# **IMAQ™**

# <span id="page-0-0"></span>**IMAQVision Builder** チュートリアル

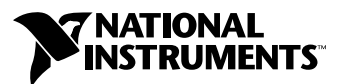

2002 年 02 月版 製品番号 323133B-01

#### インターネットサポート

サポート電子メール:supportjapan@ni.com 電子メール:infojapan@ni.com FTP サイト:ftp.ni.com 日本語ホームページ:http://www.ni.com/jp

#### 電話サポート(日本)

Tel: 03-5472-2981 Fax: 03-5472-2977

#### 海外オフィス

イスラエル 03 6393737、イタリア 02 413091、インド 91 80 535 5406、英国 01635 523545、 オーストラリア 03 9879 5166、オーストリア 0662 45 79 90 0、オランダ 0348 433466、 カナダ(オタワ)613 233 5949、カナダ(カルガリー)403 274 9391、カナダ(ケベック) 514 694 8521、 カナダ(トロント) 905 785 0085、カナダ(モントリオール) 514 288 5722、韓国 02 3451 3400、 ギリシャ 30 1 42 96 427、シンガポール 2265886、スイス 056 200 51 51、スウェーデン 08 587 895 00、 スペイン 91 640 0085、スロベニア 386 3 425 4200、台湾 02 2528 7227、中国(上海)021 6555 7838, 中国 (ShenZhen) 0755 3904939、チェコ 02 2423 5774、デンマーク 45 76 26 00、ドイツ 089 741 31 30、 ニュージーランド 09 914 0488、ノルウェー 32 27 73 00、フィンランド 09 725 725 11、 フランス 01 48 14 24 24、ベルギー 02 757 00 20、ブラジル 011 3262 3599、ポーランド 0 22 3390 150, ポルトガル 351 210 311 210、香港 2645 3186、マレーシア 603 9596711、南アフリカ 11 805 8197、 メキシコ 001 800 010 0793、ロシア 095 238 7139

#### **National Instruments Corporation**

11500 North Mopac Expressway Austin, Texas 78759-3504 USA Tel: 512 683 0100

#### 日本ナショナルインスツルメンツ株式会社

〒 105-0011 東京都港区芝公園 2-4-1 秀和芝パークビル A 館 4F Tel:03-5472-2970

サポート情報の詳細については[、付録](#page-52-0) A[「技術サポートのリソース」を](#page-52-1)参照してください。本書に対する ご意見は、techpubs@ni.com まで電子メールでお送りください。

© 1999–2002 National Instruments Corporation. All rights reserved.

# 必ずお読みください

#### 保証

限定的保証: National Instruments Corporation (以下「NI」という)のハードウェア製品は、NIがお客様に製品を出荷した 日(以下「配送日」)から次の一定期間、素材及び製作技術上の欠陥に対して保証されています。すなわち IEEE 488 に未対応の<br>ハードウェア製品については 1 年間、IEEE 488 対応のハードウェア製品については2年間、ケーブルについては 90 日間の保証が 適用されます。ソフトウェア製品の場合は、該当する NI のライセンス条項に基づき、お客様にライセンスが供与されます。配<br>送日から 90 日間は、NI のソフトウェア製品(但し NI のハードウェア製品に正しくインストールされている場合)について、 (a) 付属のマニュアル文書に従い実質的に機能すること、および (b) ソフトウェア製品が記録されている媒体は、通常の利用や サービスにおいて素材及び製作技術上の欠陥を有しないこと、が保証されています。ライセンスが供与されたソフトウェア製品 の交換については、当初の保証期間の残存期間または 30日間のいずれか長い期間について保証されます。お客様が保証期間中 の製品を NI に返却するには、事前に NI から返品確認 (Return Material Authorization: RMA)番号を取得してください。ま た、修理・交換品をお客様からNIへ、NIからお客様あてに返送する送料は、お客様の負担になります。返却された製品を検査、 試験した後、同製品には欠陥がないと NIが判断した場合、その旨をお客様に通知します。同製品の返送にかかる費用はお客様 に負担いただき、試験にかかった費用については後日請求致します。製品の不具合が事故、乱用、誤用、お客様による不適切な<br>キャリブレーションによって発生した場合や、お客様が当該NIソフトウェアと共に使用することが予定されていない第三者の<br>ソフトウェアと共に利用した場合、不適切なハードウェアまたはソフトウェアのキーを利用した場合、独断で保守または修理を 行った場合、本書に定める限定的保証は無効となります。

救済方法:上記の限定的保証において、NIの唯一の義務(およびお客様の唯一の救済方法)は、NIの選択により、支払われた 料金の返還、または欠陥製品の修理・交換に限定されます。ただし、NIが、当該製品に適用される保証期間内に、こうした欠陥 について書面で通知を受け取った場合に限ります。お客様は、訴訟原因の発生から 1年を超えて経過した後は、上記の限定的保 証に基づく本救済方法を強制するために訴訟を提起することはできません。

返品および解約に関する方針:お客様は、不要な製品については、配送日から 30日以内であれば、当該製品を返却することが できます。この場合の送料はお客様にご負担いただきます。上記 30日間満了後は不要な製品の返品は受け付けません。特殊機 器または特殊なサービスが係わる場合、お客様は、進行中の関連作業全てに対して責任を負うものとします。ただし、お客様か ら書面による解約の通知を受領した場合、NIはただちに損害を軽減するための責任ある対策を講ずるものとします。製品の返却 の際は、NIから返品確認番号を取得してください。お客様がNI に対して行った説明・表示等が虚偽または誤解を生じさせるも のであった場合には、NIは注文を取り消すことがあります。

本書の内容については万全を期しており、技術的内容に関するチェックも入念に行っております。技術的な誤りまたは乱丁・落 丁につきましては、お客様への事前の通告なく、NIにて次の版から修正する権利があるものとします。本書で誤りと思われる個 所については、NI にご確認ください。NIは、本書およびその内容により、またはそれに関連して発生した損害に対して一切責 任を負いません。

本書に規定する保証を唯一の保証とします。NIは、明示・暗示を問わず、ここに記載された以外の保証は行いません。特に、商<br>品適合性の保証や特定用途に対する適合性についての保証は行いません。 NIの過失または不注意により発生した損害に関するお 客様の賠償請求権は、お客様が製品に支払われた金額を上限とします。NIは、データの消失、利益の逸失、製品の使用から生じ た損失や、付随的または結果的に生じた損害に対して、その損害が発生する可能性を通知されていた場合でも、一切の責任を負  $\overline{L}$ いません。かかる NI の限定的責任は、訴訟方式、過失責任を含む契約上の責任または不法行為責任を問わず適用されます。NI に対する訴訟は、訴訟原因の発生から 1年以内に提起する必要があります。NIは、NIが合理的に支配可能な範囲を超えた原因に より発生した履行遅延に関しては一切の責任を負いません。所有者が、NI の指示通りインストール、操作、保守を実施しないこ とにより発生した損害、欠陥、誤作動、動作不良について、また、所有者による製品の改変、乱用、誤用、または不注意な行 動、さらに停電、電源サージ、火災、洪水、事故、第三者の行為、その他の合理的に支配可能な範囲を超えた事象により発生す る損害、欠陥、誤作動、動作不良については本書に定める保証の対象となりません。

#### 著作権

著作権法に基づき、National Instruments Corporation への事前の承諾なく、複写、記録、情報検索システムへの保存および 翻訳を含め、本書のすべてまたは一部をいかなる手段によっても複製または転載することを禁止します。

#### 商標

CVITM、IMAQTM、LabVIEWTM、Measurement StudioTM、National InstrumentsTM、NITM、ni.comTM は、 National Instruments Corporationの商標です。本書に掲載されている製品および会社名は該当各社の商標または商号です。

#### 特許および商標に関する表示

National Instrumentsの製品を保護する特許については、ヘルプ→特許を選択すると表示される製品情報(該当する場合)、 このCDにある patents.txt ファイル (該当する場合) および / または www.ni.com/patents を参照してください。

#### **National Instruments**の製品を医療用に使用することに関する警告

(1) National Instruments Coporation (以下「NI」という)の製品は、外科移植もしくはそれに関連する用途、または作動不 良により人体に深刻な傷害を及ぼすことが合理的に予期される生命維持装置の重要なコンポーネントとしての用途に適した信頼 性のレベルでのコンポーネントや試験を採用して設計されておりません。(2)上記用途を含む、あらゆるアプリケーションにお

<u>いて、不利な要因によってソフトウェア製品の操作の信頼性が損なわれる可能性があります。これには、電力供給の変動、コン</u><br>ピュータハードウェアの誤作動、コンピュータ・オペレーティングシステム・ソフトウェアの適応性、アプリケーション開発に 利用したコンパイラや開発ソフトウェアの適応性、インストールの間違い、ソフトウェアとハードウェアの互換性の問題、電子 監視機器または制御機器の誤作動または故障、電気システム(ハードウェア及び/又はソフトウェア)の一時的な障害、予期せ ぬ使用または誤用、ユーザまたはアプリケーション設計者側のミスなどがありますが、これに限定されません(本書においてこ のような不利な要因を総称して「システム故障」といいます)。システム故障が財産または人体に危害を及ぼす可能性(身体の 損傷および死亡の危険を含む)があるアプリケーションにおいては、システム故障の危険があるため、単独の電気システム方式 <u>のみに依存すべきではありません。損害、人体への傷害、または死亡といった事態を避けるため、ユーザまたはアプリケーショ</u><br><u>ン設計者は、システム故障から保護するための合理的に慎重な対策を取る必要があります。これには、バックアップメカニズ</u><br>ム、武たは非常停止メカニズムなどがありますが、これに限定されません。各エンドユーザのシステムはカスタマイズされてお<br>り、NIの試験プラットフォームとは異なること、またユーザやアプリケーション設計者が、N <u>期しない方法で NI製品を他の製品と組み合わせて使用する可能性があることから、NI製品をシステムまたはアプリケーション</u><br>に統合する場合は、ユーザまたはアプリケーション設計者が、最終的に NI製品の適合性 ( かかるシステムまたはアプリケーショ ンの適切な設計、処理、安全レベルが含まれますが、これに限定されません。)の検証および確認における責任を負うものとし ます。

## 本書で使用する表記規則

 $\widehat{\mathbb{N}}$ 

本書では以下の表記規則を使用します。

→ → →記号に沿って、入れ子のメニュー項目やダイアログボックスをたどって いくと、最終的に必要な操作を実行することができます。ファイル→ペー ジ設定→オプションという順になっている場合、まずファイルメニューを プルダウンし、次にページ設定項目を選択して、最後のダイアログボック スからオプションを選択します。

℣ このアイコンは、ユーザへのアドバイスを表しています。

このアイコンは、注意すべき重要な情報があることを示しています。

太字 しゅう エン・スキストは、メニュー項目やダイアログボックスなど、ソフトウェ アでユーザが選択(クリック)する必要のある項目を表します。また、フ ロントパネル上のパラメータ名、制御器やボタン、ダイアログボックスま たはその一部、メニュー名、パレット名も表します。

下線 いちゃく 下線つきのテキストは、重要な事項を示します。

斜体 いっちゃく このフォントスタイルは変数を示します。または、ユーザが入力する必要 がある語または値のプレースホルダを示します。

monospace このフォントのテキストは、キーボードから入力する必要のあるテキスト や文字、コードの一部、プログラムサンプル、構文例を表します。また、 ディスクドライブ名、パス名、ディレクトリ名、プログラム名、サブプロ グラム名、 サブルーチン名、 デバイス名、 関数名、 演算名、 変数名、 フ ァ イル名と拡張子、引用するコードにも使います。ただし、日本語の文字の 入力や表示は、前後の文と区別するため、「」で囲んでいる場合もありま す。

### 第1章

### … . . .<br>システム要件およびインストール

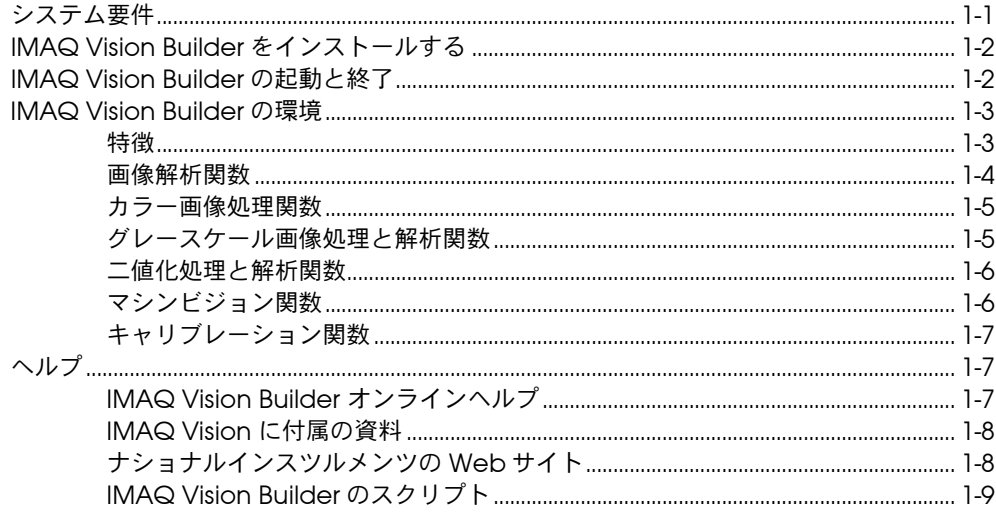

### 第2章

### IMAQ Vision Builder 画像処理入門

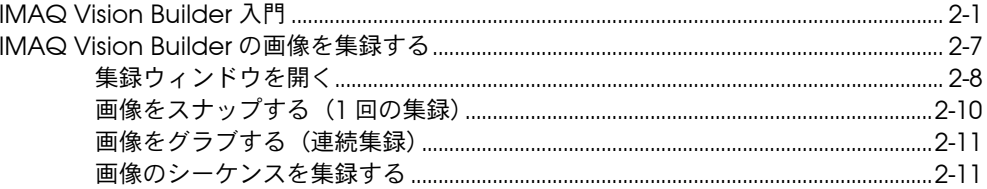

### 第3章

### 粒子解析を使用した金属構造解析

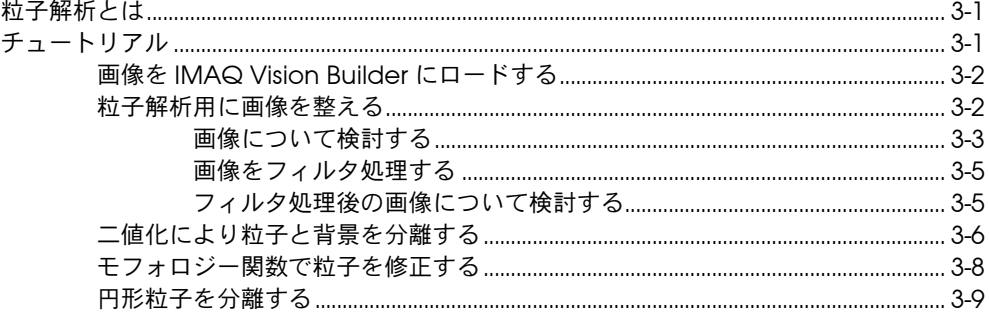

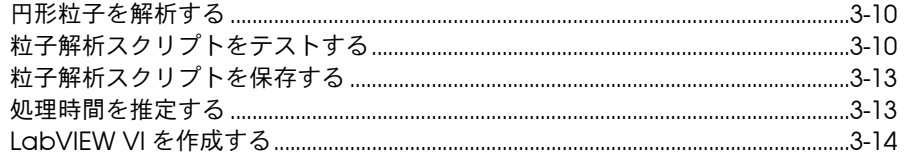

# 第4章<br>ゲージングを使用した部品検査

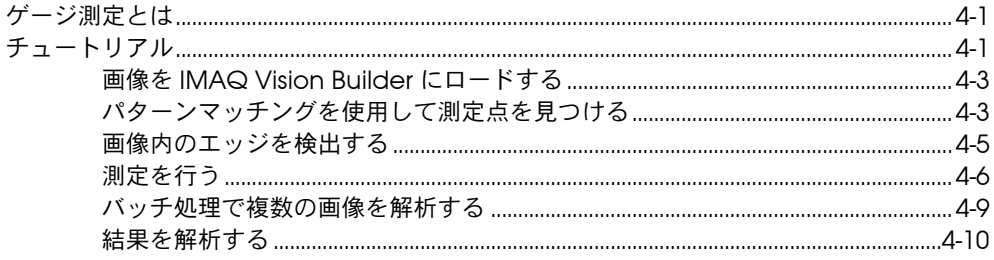

### 付録 A

技術サポートのリソース

### 用語集

索引

# システム要件およびインストール

<span id="page-7-2"></span>この章では、IMAQ Vision Builder のシステム要件、インストール手順、 および動作環境について説明します。

<span id="page-7-0"></span>**1**

### <span id="page-7-1"></span>システム要件

 $\mathbb{N}$ 

IMAQ Vision Builder を実行するには、以下の最低限のシステム要件を満 たすことが必要です。

- 133 MHz Pentium 以上のマイクロプロセッサ(233 MHz Pentium MMX 以上のマイクロプロセッサ推奨)を使用しているコンピュータ。
- Microsoft Windows 2000/NT/Me/9*x*。Windows NT 4.0 をご使用の 場合は、サービスパック 3 以降がコンピュータにインストールされ ていることが必要です。
- 解像度が 800 × 600 以上、65,536 色(16 ビット)以上のビデオア ダプタ。
- <span id="page-7-3"></span>• Windows 2000/NT/Me/9*x* 対応ナショナルインスツルメンツ画像集 録 (IMAQ) ハードウェアおよび NI-IMAQ 2.5 以上 (画像集録を行 う場合)。
- RAM: 32 MB 以上 (64 MB 推奨)。
- ハードディスクの空き領域:40 MB 以上。
- メモ 2 番目のチュートリアルにある手順を完了するには、Microsoft Excel 97 以降が コンピュータにインストールしてあることが必要です。

### <span id="page-8-0"></span>**IMAQ Vision Builder** をインストールする

 $\mathbb{N}$ メモ IMAQ Vision Builder を Windows NT または Windows 2000 で動作しているコン ピュータにインストールするには、管理者としてログインすることが必要です。

- <span id="page-8-2"></span>1. IMAQ Vision Builder CD を CD-ROM ドライブに挿入します。 CD 画面が表示されないときは、Windows エクスプローラを使用し て、CD の SETUP.EXE を実行してください。
- 2. 画面に表示されるセットアップの手順に従ってください。

IMAQ Vision Builder のインストールプログラムは、デフォルト設定で Program Files¥National Instruments¥IMAQ Vision Builder 6J という新しいフォルダを作成します。このフォルダには、以下の項目が含 まれています。

- プログラムフォルダ:IMAQ Vision Builder.exe、オンラインヘル プファイル、関数ライブラリ、その他の関連プログラムファイル。
- readme.txt:IMAQ Vision Builder についての最新情報。
- example フォルダ:このマニュアルにあるサンプルのチュートリア ルを完了するのに必要な画像およびスクリプト。
- manuals フォルダ: 『IMAQ Vision Concepts Manual』、『IMAQ Vision Builder リリースノート』、およびこのマニュアルの PDF ファ イル。これらのドキュメントを参照するには、Adobe Acrobat Reader をインストールしてあることが必要です。
- <span id="page-8-4"></span><span id="page-8-3"></span>• solutions フォルダ:サンプル画像およびスクリプト。

### <span id="page-8-1"></span>**IMAQ Vision Builder** の起動と終了

IMAQ Vision Builder を Windows で起動するには、スタート→プログラ ム→ **National Instruments IMAQ Vision Builder 6J** を選択します。

IMAQ Vision Builder を終了するには、次の手順に従ってください。

- 1. 開いているパラメータウィンドウをすべて閉じます。
- 2. スクリプトおよび画像を保存します。
- 3. ファイル→終了を選択します。

### <span id="page-9-0"></span>**IMAQ Vision Builder** の環境

<span id="page-9-7"></span><span id="page-9-2"></span>IMAQ Vision Builder は、画像処理アプリケーションをプロトタイプし、 テストするツールです。画像処理アプリケーションをプロトタイプするに は、IMAQ Vision Builder のスクリプト作成機能を使用してカスタムアル ゴリズムを作成します。スクリプト作成機能は、処理するアルゴリズムの 手順をすべて記録します。動作するかどうかを確認するには、アルゴリズ ムの完成後、他の画像でテストすることができます。

アルゴリズムは、Builder ファイルに記録されています。Builder ファイ ルは、IMAQ Vision Builder でプロトタイプするアルゴリズム用の処理関 数および関連パラメータのリストを記載した ASCII 形式のテキストファ イルです。LabVIEW VI 生成ウィザードを使用して、IMAQ Vision Builder で作成したプロトタイプを実行する LabVIEW VI を作成すること ができます。

メモ この機能を使用するには、LabVIEW 6.0 以降および LabVIEW 対応 IMAQ Vision 6 以降がコンピュータにインストールしてあることが必要です。

> LabVIEW VI の作成に関する詳細については[、第](#page-27-3) 3 章[「粒子解析を使用し](#page-27-4) [た金属構造解析」](#page-27-4)の「[LabVIEW VI](#page-40-1) を作成する」を参照してください。

IMAQ マシンビジョンおよび画像処理ライブラリを使用して、Builder ファイルにより定義されたアルゴリズムを LabWindows/CVI または Visual Basic 等のどのような開発環境にでも採用することができます。

<span id="page-9-3"></span><span id="page-9-1"></span>特徴

 $\mathbb{N}$ 

IMAQ Vision Builder には、以下のような特徴があります。

- <span id="page-9-9"></span><span id="page-9-5"></span>• スクリプトウィンドウ:一連の画像処理工程と各工程で使用する設定 を記録します。スクリプトは、1 つの画像で、または、画像をまとめ て(バッチ処理)実行することができます。スクリプトは、修正、保 存ができます。スクリプトをスクリプトウィンドウで表示するには、 図 [2-4](#page-21-0)[「二値化画像」](#page-21-0)を参照してください。
- <span id="page-9-6"></span>- 画像ブラウザ:現在 IMAQ Vision Builder にロードされている画像が すべて含まれています。画像ブラウザにより、処理する画像をダブル クリックして選択することができます。画像ブラウザにロードされた 画像を表示するには、図 [2-1](#page-17-0)[「画像ブラウザ」](#page-17-0)を参照してください。
- <span id="page-9-8"></span><span id="page-9-4"></span>• 集録ウィンドウ:デバイスウィンドウ(使用可能な IMAQ 画像集録 ボードおよびチャネル)および IMAQ 画像集録ボードのプロパティ ページを表示します。集録ウィンドウの要素をすべて表示するには、 図 [2-5](#page-24-0)「[IMAQ Vision Builder](#page-24-0) で画像を集録」を参照してください。
- <span id="page-10-4"></span>• 処理ウィンドウ:パラメータを変更すると、画像をアップデートしま す。この表示はパラメータウィンドウでの変更を直ちに反映するた め、最適な結果が得られるまでパラメータを変更することができま す。処理ウィンドウにロードされた画像を表示するには、図 [2-2](#page-18-0)[「画](#page-18-0) [像処理」を](#page-18-0)参照してください。
- <span id="page-10-5"></span>• パラメータウィンドウ:画像処理関数のために設定できるパラメータ を表示します。メニューから使用可能な各 IMAQ Vision 関数には、 各パラメータを設定できるパラメータウィンドウが 1 つあります。 2 値化パラメータウィンドウのサンプルを表示するには、図 [2-3](#page-19-0)[「画](#page-19-0) [像の二値化」](#page-19-0)を参照してください。
- <span id="page-10-6"></span>• リファレンスウィンドウ:画像を処理ウィンドウで操作する際、オリ ジナルの画像(元の画像)を表示します。リファレンスウィンドウの 画像を表示するには、図 [2-2](#page-18-0)[「画像処理」](#page-18-0)を参照してください。
- <span id="page-10-9"></span>• ツールパレット:関心領域(ROI)を選択するツールを集めたもので す。ズームイン、ズームアウト、画像パレットの変更も可能です。 ツールパレットを表示するには、図 [2-4](#page-21-0)[「二値化画像」](#page-21-0)を参照してく ださい。
- <span id="page-10-8"></span>• ソリューションウィザード:産業別品質保証タスクのリストを表示し ます。ユーザが選択するタスクを基に、ウィザードは IMAQ Vision ベースのソリューションをロードします。
- <span id="page-10-10"></span>• パフォーマンスメータ:IMAQ Vision を使用して画像を処理した場 合のスクリプトの所要時間を予測します。
- <span id="page-10-3"></span>• LabVIEW VI 自動生成:IMAQ Vision Builder で構築したプロトタイ プアルゴリズムに相当する LabVIEW ならびに IMAQ Vision VI を作 成します。選択したオプションに基づいて、LabVIEW VI 生成ウィ ザードは、現在のスクリプトまたは保存したスクリプトファイルの画 像処理工程を取り入れた新しい VI を作成します。

### <span id="page-10-2"></span><span id="page-10-0"></span>画像解析関数

<span id="page-10-7"></span>IMAQ Vision Builder には、以下のような画像解析関数があります。

- <span id="page-10-11"></span>• ヒストグラム:各グレースケール値のピクセルの総数をカウントし、 それをグラフ化します。
- <span id="page-10-12"></span>• ラインプロファイル:ツールパレットのラインツールで引いたライン 上にあるピクセルのグレースケール値を返し、それをグラフ化します。
- <span id="page-10-1"></span>• 3 次元表示:等角図法で画像を表示します。元の画像の各ピクセル は、3 次元表示のピクセルコラムで列として表示されます。ピクセル の値は、その高さに対応しています。

### <span id="page-11-7"></span><span id="page-11-2"></span><span id="page-11-0"></span>カラー画像処理関数

<span id="page-11-8"></span>IMAQ Vision Builder には、以下のようなカラー画像処理および解析用総 合関数セットがあります。

- <span id="page-11-6"></span>• カラー演算:2 つの画像間あるいは画像と定数間で演算操作を適用し ます。
- <span id="page-11-11"></span>• カラープレーン抽出:赤、緑、青のプレーンまたはカラー画像の色 相、彩度、輝度を抽出します。
- <span id="page-11-9"></span><span id="page-11-5"></span>• カラー二値化:二値化を RGB や HSL 画像の 3 平面に適用します。
- カラー位置:画像内の色を見つけます。
- <span id="page-11-12"></span>• カラーマッチング:1 つまたは複数の画像領域のカラーの内容を基準 カラーセットと比較します。
- <span id="page-11-10"></span><span id="page-11-3"></span>• カラーパターンマッチング:画像内のカラーテンプレートを検索しま す。

### <span id="page-11-13"></span><span id="page-11-1"></span>グレースケール画像処理と解析関数

<span id="page-11-14"></span>IMAQ Vision Builder には、グレースケール画像処理および解析のための 関数があります。

- <span id="page-11-18"></span>• フィルタ処理:平滑化、エッジ検出、コンボルーションのための関 数。
- <span id="page-11-20"></span>• ルックアップテーブル:以前に定義されたルックアップテーブルを画 像に適用し、コントラストが低い画像内領域のダイナミック輝度を修 正します。
- <span id="page-11-4"></span>• 演算:画像の基本的な算術演算および論理演算を行います。
- <span id="page-11-15"></span>• グレースケールモフォロジー処理:収縮関数、膨張関数、オープン関 数、クローズ関数で、グレースケール画像のオブジェクトの形を修正 します。
- <span id="page-11-17"></span>• 二値化:処理するピクセルを分離し、残りのピクセルを背景のピクセ ルとして設定します。
- <span id="page-11-19"></span>• 数量化:1 つまたは複数の画像領域の輝度統計を測定します。
- <span id="page-11-16"></span>• 図心:グレースケール画像または関心領域のエネルギーの中心を計算 します。

### <span id="page-12-7"></span><span id="page-12-0"></span>二値化処理と解析関数

<span id="page-12-13"></span><span id="page-12-2"></span>IMAQ Vision Builder には、二値化処理と解析のための関数があります。

- <span id="page-12-14"></span>• バイナリモフォロジー処理:二値化画像のオブジェクトの形を修正す る形態変形を行います。
- <span id="page-12-9"></span>• 逆二値化:異なる 2 つのグレースケール集合のある画像の原動力を 逆にします。
- <span id="page-12-17"></span>• 粒子フィルタ処理:形状の測定に基づいて、オブジェクトをフィルタ 処理します。
- <span id="page-12-16"></span>• 粒子解析:画像 1 つのオブジェクトに対し、40 を超える測定値を計 算します。
- <span id="page-12-6"></span>• 円形検出:半径をもとに、重なっている円形のオブジェクトを離して 分類します。

### <span id="page-12-8"></span><span id="page-12-1"></span>マシンビジョン関数

<span id="page-12-3"></span>IMAQ Vision Builder の特徴として、以下のようなマシンビジョン関数が あります。

- <span id="page-12-4"></span>• エッジ検出:ツールパレットの**ラインツール** で引いたライン上にあ るエッジを見つけます。
- <span id="page-12-12"></span>• 直線エッジ検出:オブジェクトのエッジの点を見つけ、エッジを結ぶ 線を検出します。
- <span id="page-12-5"></span>• 円形エッジ検出:円形領域(環状部)内の検索ライン間の交点を見つ け、最適の円を検出します。
- <span id="page-12-11"></span>• クランプ:画像の四角形の関心領域内のエッジを探し、最初のエッジ と最後のエッジとの距離を計測します。
- <span id="page-12-15"></span>• パターンマッチング:標準テンプレートに合うグレースケール画像の 領域を見つけます。パターンマッチングにより、不良照明、不鮮明 性、ノイズ、テンプレートの横ずれ、テンプレートの回転に関わら ず、一致するテンプレートを見つけ出すことができます。
- <span id="page-12-10"></span>• キャリパ:他のマシンビジョン関数および画像処理関数が返す結果に 基づいて、距離、領域、角度などの測定値を計算します。

### <span id="page-13-4"></span><span id="page-13-0"></span>キャリブレーション関数

<span id="page-13-8"></span>IMAQ Vision Builder には、以下のようなキャリブレーション関数があり ます。

- <span id="page-13-7"></span>• 簡易キャリブレーション:画像用に簡易キャリブレーションを設定し ます。この関数は、縦軸と横軸の計数比を設定します。また、画像の ための座標の原点と方位も設定します。
- <span id="page-13-9"></span>• グリッドキャリブレーション:キャリブレーションを行っている画像 の設定で集録したグリッドテンプレートの画像に基づいて、キャリブ レーションを習得します。
- <span id="page-13-5"></span>• 画像ベースキャリブレーション:画像ファイルに保存したキャリブ レーション情報を現在の画像に適用します。
- <span id="page-13-6"></span>• 画像補正:キャリブレーションされた設定で集録した歪んだ画像を、 予想されるエラーとレンズの歪みを矯正した画像に変形します。

### <span id="page-13-10"></span><span id="page-13-1"></span>へルプ

IMAQ Vision Builder の使用に関する質問については、その他の資料もご 利用ください。IMAQ Vision、IMAQ ハードウェア、イメージングの詳 細については、以下の資料を参照してください。

### <span id="page-13-2"></span>**IMAQ Vision Builder** オンラインヘルプ

<span id="page-13-3"></span>IMAQ Vision Builder にはオンラインヘルプやツール使用上のヒントがあ り、以下の方法でアクセスできます。

- IMAQ Vision Builder の「オンラインヘルプ」にアクセスするには、 ヘルプメニューのオンラインヘルプを選択します。画像処理関数を実 行するための関数の説明やガイドなど、このマニュアルにはない情報 をご覧いただけます。
- カーソルをボタン上に移動すると、操作ツールバー、ツールパレッ ト、スクリプトウィンドウ、リファレンスウィンドウ、集録ウィンド ウ、画像ブラウザにある各ボタンの使用上のヒントを参照することが できます。
- 関数パラメータウィンドウのヘルプボタンをクリックすると、関数と そのパラメータに関する情報を参照することができます。

### <span id="page-14-0"></span>**IMAQ Vision** に付属の資料

<span id="page-14-2"></span>ナショナルインスツルメンツの IMAQ Vision ソフトウェアをご購入時に は、以下の資料が一式同梱されています(ご使用の開発環境により異なり ます)。

- LabVIFW 対応 IMAQ Vision
	- 『IMAQ Vision for LabVIEW User Manual』:LabVIEW 対応 IMAQ Vision を使用して、ビジョンアプリケーションを作成す る方法が記載されています。
	- LabVIEW 対応 IMAQ Vision の Online Help(LabVIEW 環境 内:ヘルプ→ **IMAQ Vision**):IMAQ Vision VI のリファレンス 情報が記載されています。
- Measurement Studio 対応 IMAQ Vision
	- 『Measurement Studio for IMAQ Vision User Manual』: LabWindows/CVI:LabWindows/CVI 対応 IMAQ Vision を 使用してビジョンアプリケーションを作成する方法が記載されて います。
	- LabWindows/CVI 用 IMAQ Vision Online Help: LabWindows/CVI 対応 IMAQ Vision のリファレンス情報が記 載されています。
	- 『Measurement Studio for IMAQ Vision User Manual:Visual Basic』:Measurement Studio 対応 IMAQ Vision に同梱され ている Visual Basic 用のツールを使用して、ビジョンアプリ ケーションを作成する方法が記載されています。
	- Visual Basic 用 IMAQ Vision オンラインヘルプ: Measurement Studio 用 IMAQ Vision に同梱されている Visual Basic 用のツールに関するリファレンス情報が記載され ています。

IMAQ Vision Builder における概念とアルゴリズムの詳細については、 『IMAQ Vision Concepts Manual』をスタートメニュー(スタート→プ ログラム→ **National Instruments** → **IMAQ Vision Builder 6J** → **IMAQ Vision Concepts Manual)から起動して参照してください。** 

### <span id="page-14-1"></span>ナショナルインスツルメンツの **Web** サイト

<span id="page-14-3"></span>ナショナルインスツルメンツの Web サイトでは、IMAQ ハードウェア およびソフトウェアについて記載されています。ni.com/jp/imaq をご 覧ください。

IMAQ の Web サイトでは、IMAQ ビジョンの特徴、マシンビジョンの 問題点とソリューション、マシンビジョンアプリケーションにおける

MMX 技術の活用法、ご使用のアプリケーションに適切な IMAQ ハード ウェア、カメラ、レンズ、照明機器に関する情報をご覧いただけます。

NI Developer Zone (ni.com/zone) は、計測およびオートメーション システムを作成する時の大変重要な資料です。NI Developer Zone では、 最新のサンプルプログラム、システム構成機器、チュートリアル、技術情 報、また独自のテクニックを習得できる開発者のコミュニティをご利用に なれます。

### <span id="page-15-0"></span>**IMAQ Vision Builder** のスクリプト

<span id="page-15-1"></span>IMAQ Vision Builder をインストールすると、サンプルスクリプトがイン ストールされます。こうしたスクリプトを実行し、IMAQ Vision Builder のスクリプト作成機能について、さらに学ぶことができます。また、独自 のアプリケーションとして、サンプルスクリプトをカスタマイズもするこ ともできます。デフォルトでは、スクリプトは Program Files¥ National Instruments¥IMAQ Vision Builder 6J¥examples および Program Files¥National Instruments¥IMAQ Vision Builder 6J¥Solutions にインストールされています。

<span id="page-16-0"></span>**2**

# **IMAQ Vision Builder** 画像処理入門

この章には、ユーザ独自の画像処理アルゴリズムを作成、テストする際の IMAQ Vision Builder の使用方法が記載されています。まず、IMAQ Vision Builder の何から取りかかればよいかを説明します。デジタル画像 の詳細については、『IMAQ Vision Concepts Manual』の第 1 章 「Digital Images」を参照してください。

### <span id="page-16-1"></span>**IMAQ Vision Builder** 入門

<span id="page-16-4"></span><span id="page-16-2"></span>このセクションでは、このマニュアルのチュートリアルを終了、また 「Online Help」を理解する上で必要なソフトウェアの専門用語について 説明します。IMAQ Vision Builder がどのように動作するか、また IMAQ Vision Builder で何を実行できるかを理解するのに最も良い方法は、実際 にそれを使用することです。

このサンプルでは、IMAQ Vision Builder に画像をロードし、画像処理 関数(二値化)を1つ実行します。二値化によりオブジェクト同士が分 離するため、必要なオブジェクトをそのまま保有し、不要なオブジェク トを削除することができます。また、二値化では、画像をピクセル値 0 ~ 255 の範囲のグレースケール画像から、ピクセル値 0 または 1 のバ イナリ画像に変換します。

以下の手順に従い、IMAQ Vision Builder を開始してください。

- 1. IMAQ Vision Builder をスタートメニュー (スタート→プログラム→ **National Instruments IMAQ Vision Builder 6J**) から起動します。
- <span id="page-16-3"></span>2. 画像をロードするには、ようこその画面から画像を開くボタンを選択 します。
- 3. Program Files¥National Instruments¥IMAQ Vision Builder 6J¥examples¥metal を開き、すべてのファイルを選択を チェックします。IMAQ Vision Builder では、画像のプレビューウィ ンドウで画像をプレビューし、ファイルの種類と画像の深度について 表示します。
- 4. **OK** をクリックします。

<span id="page-17-4"></span>図 [2-1](#page-17-1) のように、IMAQ Vision Builder は選択された画像ファイルを 画像ブラウザにロードします。画像ブラウザから、画像のサイズ、保 存場所、タイプなど、選択した画像情報を得ることができます。

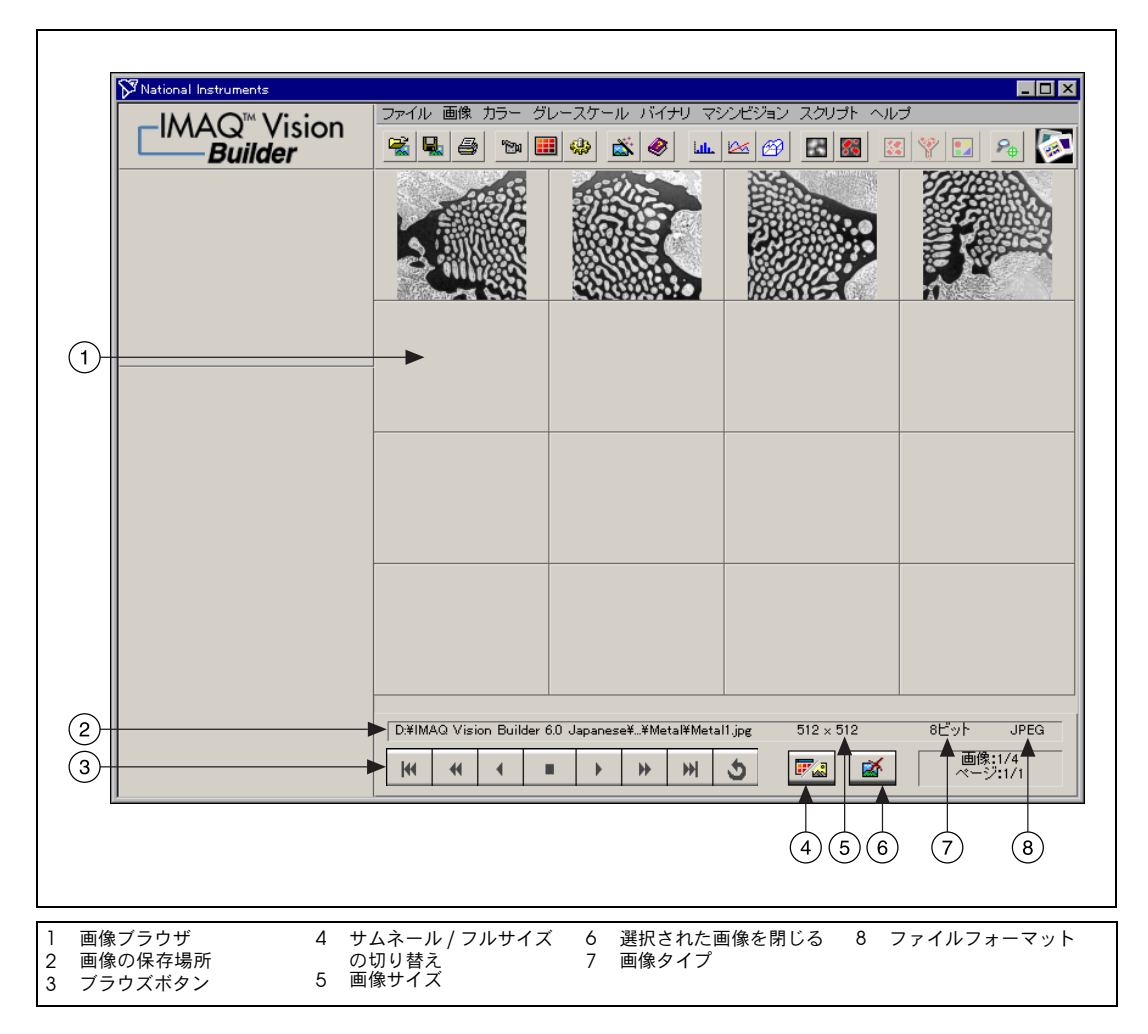

#### <span id="page-17-3"></span><span id="page-17-2"></span><span id="page-17-0"></span>図 **2-1** 画像ブラウザ

新しい画像を最小化(図 [2-1](#page-17-1) 参照)または最大化(選択された画像 1つを最大で表示)表示することができます。

<span id="page-17-1"></span>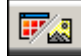

5. サムネール/フルサイズの切り替えボタンをクリックし、最初の画像 を最大化表示します。

<span id="page-18-4"></span><span id="page-18-2"></span>6. 処理モードを変更するために、画像 Metal1.jpg をダブルクリック します。図 [2-2](#page-18-1) のように、IMAQ Vision Builder は選択した画像を処 理ウィンドウにロードします。

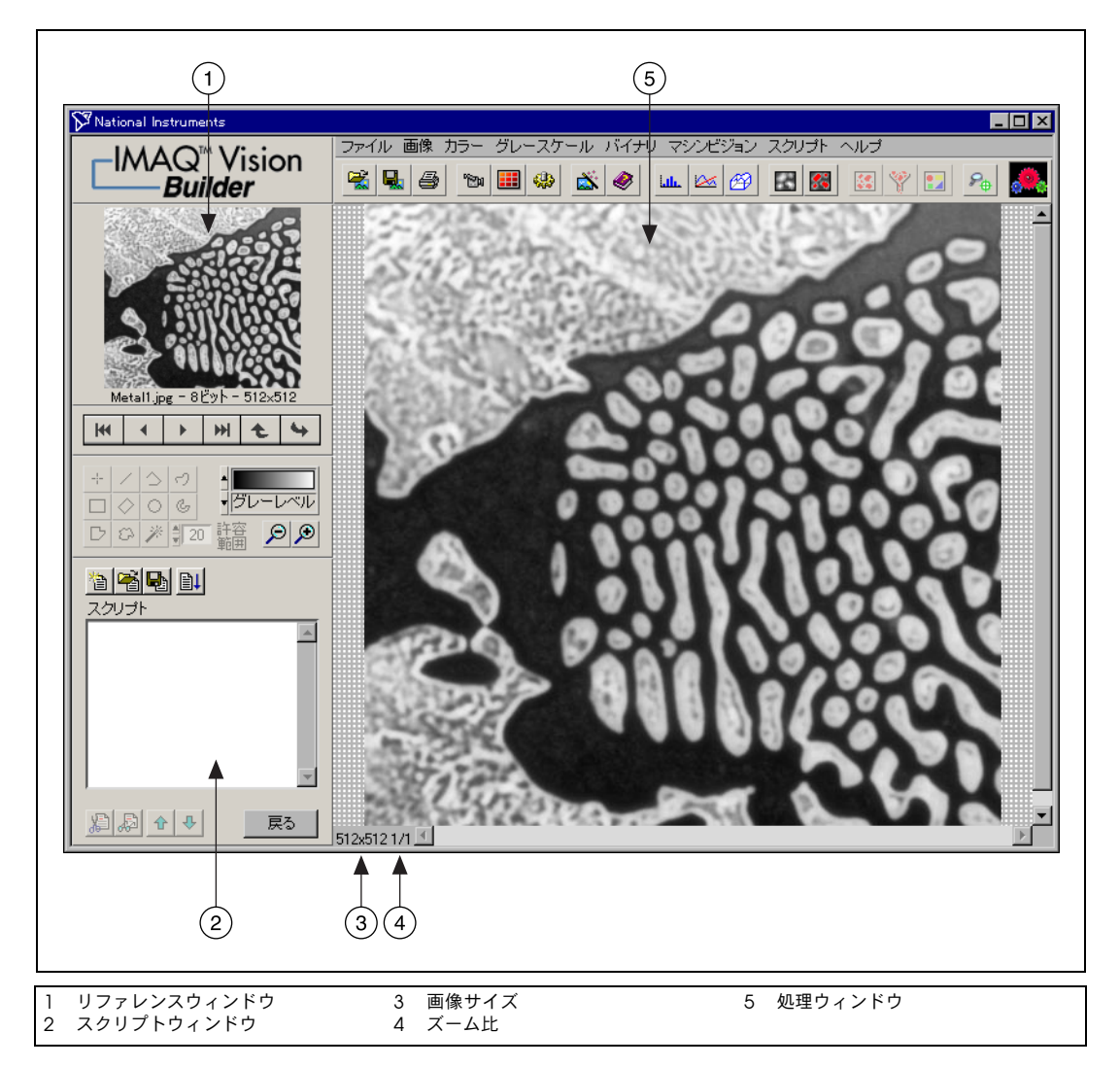

<span id="page-18-0"></span>図 **2-2** 画像処理

- <span id="page-18-1"></span> $\mathbb Q$
- <span id="page-18-3"></span>ヒント リファレンスウィンドウは、画像を処理ウィンドウで操作する際、オリジナル の画像を表示します。

<span id="page-19-2"></span>7. グレースケール→二値化を選択します。図 [2-3](#page-19-1) のように、二値化パラ メータウィンドウが IMAQ Vision Builder ウィンドウの右下端に表 示されます。

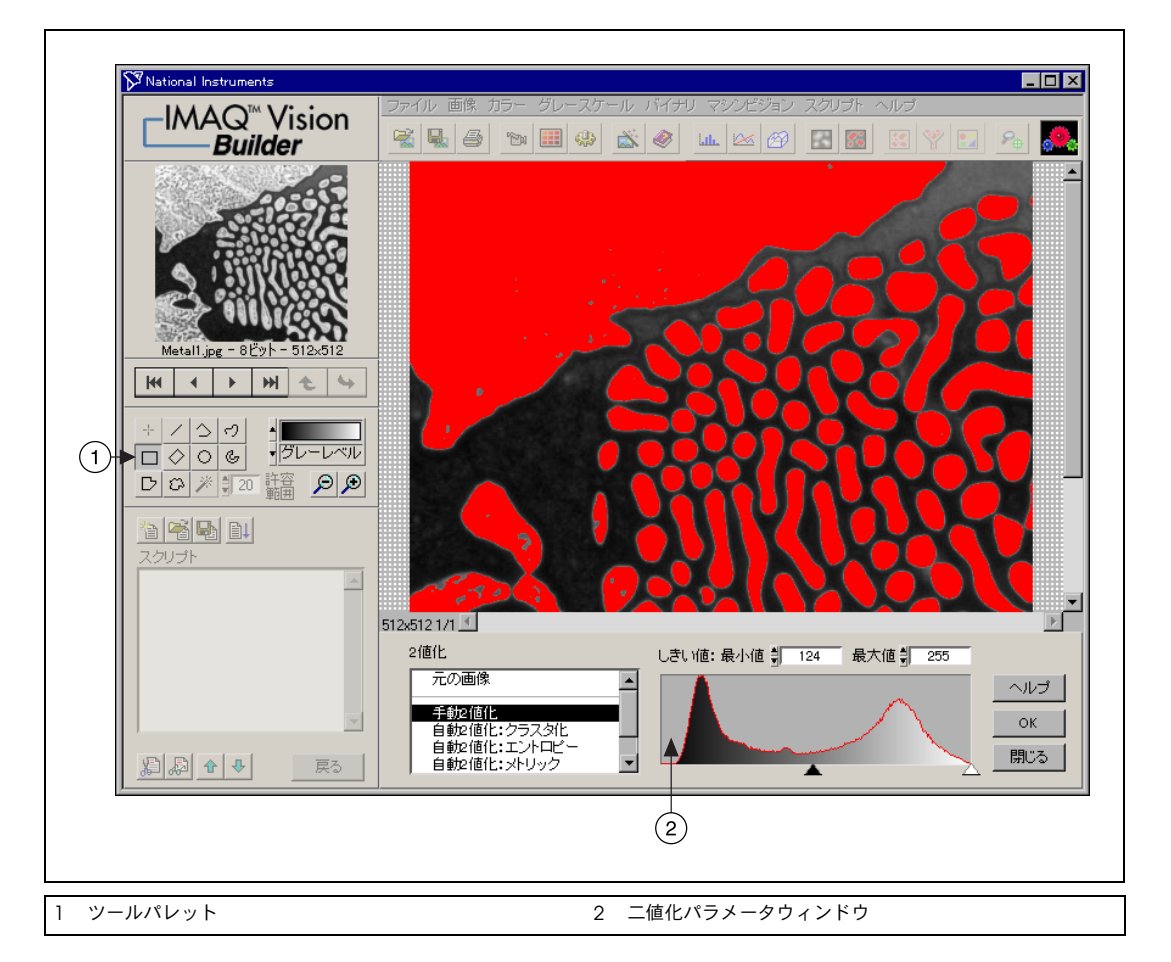

#### <span id="page-19-4"></span><span id="page-19-3"></span><span id="page-19-0"></span>図 **2-3** 画像の二値化

<span id="page-19-1"></span>二値化パラメータウィンドウはヒストグラムを表示します。ヒストグ ラムは、各グレースケール値のピクセルの総数をカウントし、それを グラフ化します。特定のグレースケール値の領域が画像にあるかどう かをグラフから読み取ることができ、画像のピクセル領域を選択する ことができます。例えば、画像の背景が黒で、それを削除したい場合 は、255(白)に近い範囲を選択します。

<span id="page-20-0"></span>パラメータウィンドウには、現在のパラメータ値を使用した二値化操 作のプレビューが表示されます。赤で描かれたピクセルの輝度は、二 値化の範囲内となります。二値化演算子により、その値は 1 に設定 されます。灰色で描かれたピクセルの値は、しきい値範囲外です。 そうした値は二値化演算子により、0 に設定されます。

- 8. 二値化パラメータウィンドウから、アプリケーションに最適の設定を 指定します。この画像を二値化するには、最小値 を 130 に、最大値 を 255 に設定してオブジェクトをすべて選択します。
- ヒント 最適な値を見つけるには、パラメータを何回か操作することが必要かもしれま せん。最小値や最大値のフィールドに数値を入力する代わりに、ヒストグラム のポインタを使用して範囲を選択することもできます。ポインタを調節して、 選択するオブジェクトを赤でハイライトします。黒いポインタは最小値を、 白いポインタは最大値を示します。
	- 9. **OK** をクリックして、手動によるしきい値を画像に適用します。画像 が、バイナリ画像に変換されます。ここで、しきい値範囲内の選択し たピクセルはすべて 1(赤)に設定され、その他のピクセルはすべて 0(黒)に設定されます。

 $\mathbb Q$ 

二値化を適用すると画像がどのようになるかを確認するには、図 [2-4](#page-21-1) を参照してください。

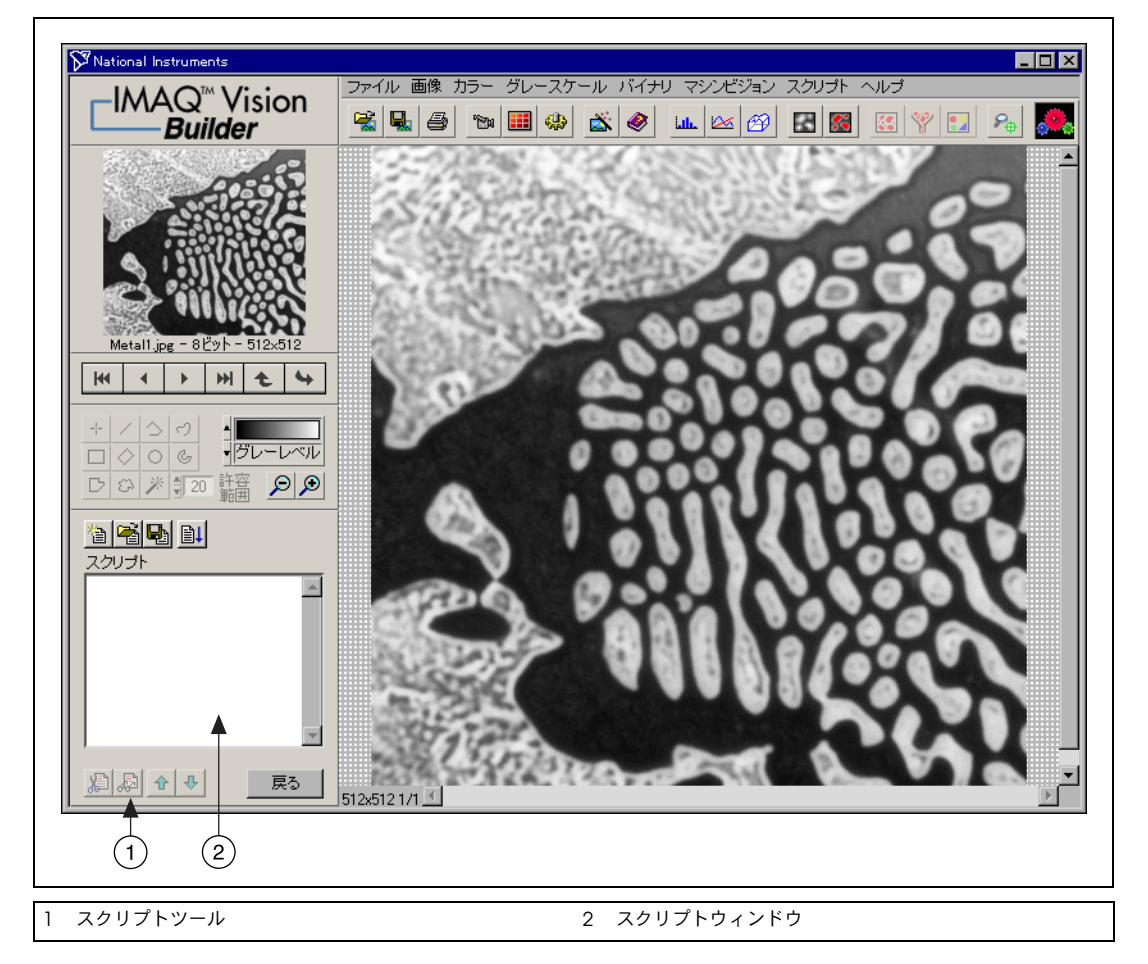

#### <span id="page-21-2"></span><span id="page-21-0"></span>図 **2-4** 二値化画像

<span id="page-21-1"></span>この二値化の手順はスクリプトウィンドウに記録されています。スク リプトは処理操作およびそのパラメータをすべて記録します。同じ操 作を他の画像で実行する必要がある場合は、スクリプトを保存してま た使用することができます。

<span id="page-22-10"></span>10. スクリプト→スクリプトの保存 **...** を選択し、スクリプトの名前を threshold.scr とします。

<span id="page-22-9"></span>同様に、二値化する必要のある別の画像を見つけるには、次の手順で 画像のスクリプトを実行します。

- a. 画像をロードします。
- b. スクリプト→スクリプトを開くを選択し、threshold.scr を開 きます。

**国土** 

c. スクリプトのウィンドウのスクリプトの実行ボタンをクリックし ます。

<span id="page-22-1"></span>別のオプション、画像で試してみます。例えば、この画像内の各オブ ジェクトが占有する領域を見つけるには、粒子解析を実行します。 パラメータウィンドウのヘ**ルプ**は、特定の画像処理操作に関する問題 解決に役立ちます。

11. ファイル→終了を選択し、IMAQ Vision Builder を閉じます。

### <span id="page-22-0"></span>**IMAQ Vision Builder** の画像を集録する

<span id="page-22-8"></span><span id="page-22-7"></span><span id="page-22-6"></span><span id="page-22-5"></span>IMAQ Vision Builder には、スナップ、グラブ、シーケンスの 3 つのタイ プの画像集録方法があります。スナップは、画像を 1 枚集録し、表示し ます。グラブは、連続するシーケンスを集録して表示します。これは、 例えばカメラをフォーカスするときに役立ちます。シーケンスは、指定し た設定により画像を複数枚集録し、画像を画像ブラウザに送ります。

<span id="page-22-3"></span>ナショナルインスツルメンツの IMAQ 画像集録ボードおよび NI-IMAQ 2.5 以降がインストールされている場合、IMAQ Vision Builder のライブ画像を集録することができます。Measurement & Automation Explorer (MAX) 内のボードとチャネルの設定の詳細につ いては、MAX のオンラインヘルプを参照してください。

<span id="page-22-4"></span><span id="page-22-2"></span>IMAQ 画像集録ボードおよび NI-IMAQ 2.5 以降がインストールされてい ない場合、IMAQ Vision Builder は画像シーケンスを表示して集録プロセ スを自動的にシミュレーションします。フレームのシーケンスを停止し、 画像をキャプチャして、その画像を画像処理用の画像ブラウザに転送する ことができます。

### <span id="page-23-0"></span>集録ウィンドウを開く

<span id="page-23-2"></span><span id="page-23-1"></span>IMAQ Vision Builder がロードされない場合、スタートメニュー(スター **ト→プログラム→ National Instruments IMAQ Vision Builder 6J)** から アプリケーションを起動します。集録ウィンドウを表示するには、図 [2-5](#page-24-1) のようにして、Welcome スクリーンの画像の集録ボタンをクリックし ます。

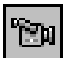

IMAQ Vision Builder を既に実行している場合は、ツールバーの画像の集 録ボタンをクリックします。IMAQ Vision Builder は、図 [2-5](#page-24-1) のように、 集録ウィンドウを表示します。

<span id="page-23-3"></span>集録モジュールリストには、画像集録に使用できる複数のモジュールがあ ります。

- シミュレーションモジュール
- 画像集録ボード

<span id="page-23-4"></span>デバイスウィンドウは、ご使用のシステムで使用可能な IMAQ 画像集録 ボードおよびチャネルをすべて表示します。図 [2-5](#page-24-1) は、IMAQ PCI-1408 および IMAQ PCI-1424 の 2 つの IMAQ ハードウェアが使用できること を示しています。

 $\mathbb{N}$ メモ デバイスウィンドウに表示されるハードウェアボードの種類は、システムでご 使用のボードにより異なります。

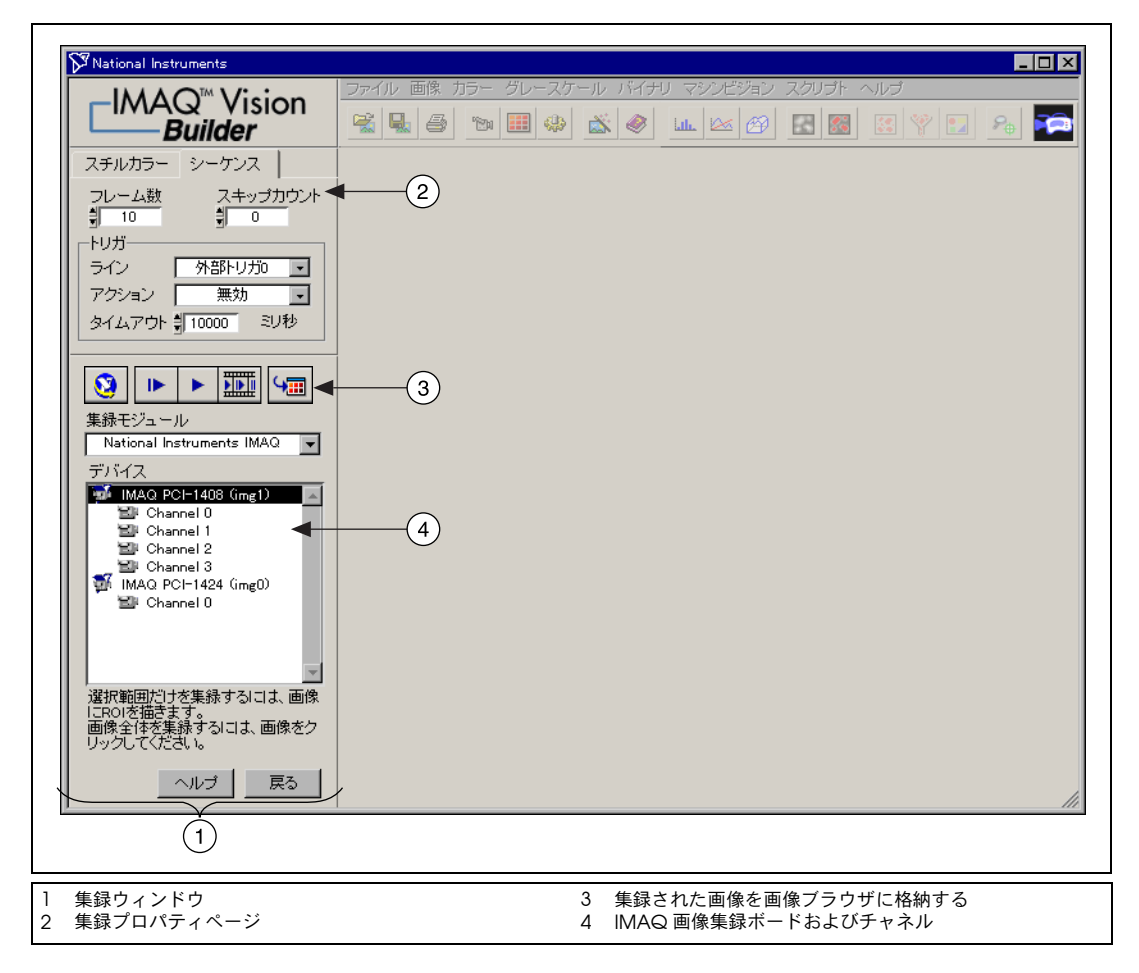

<span id="page-24-0"></span>図 **2-5** IMAQ Vision Builder で画像を集録

<span id="page-24-1"></span>デバイスウィンドウの上のプロパティページには、選択したボードで使用 可能なプロパティが記載されています。図 [2-5](#page-24-1) では、IMAQ PCI-1408 が 選択されています。PCI-1408 は画像シーケンスの集録が可能であるた め、シーケンス集録のために次のプロパティを設定することができます。 他の IMAQ ボードのプロパティの詳細については、ハードウェアマニュ アル、MAX のオンラインヘルプを参照してください。

- フレーム数:集録するフレームの数
- スキップカウント:集録間で除外したいフレーム数
- ライン:実際のトリガライン
- アクション:トリガアクション
	- 無効:トリガを無効にします。
	- 集録開始をトリガ
	- 各画像をトリガ
- <span id="page-25-3"></span>• タイムアウト:トリガが発生する時間間隔(ミリ秒)

 $\mathbb{N}$ メモ トリガは、何らかの形式のデータのキャプチャを発生または開始させる信号です。

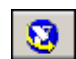

画像集録ボードまたはカメラの別のプロパティを設定するには、ボードま たはチャネルをリストから選択し、**MAX** を起動するボタンをクリックし て対応する MAX プロパティウィンドウを表示します。

MAX プロパティウィンドウの詳細は、MAX の「オンラインヘルプ」 を参照してください。

 $\mathbb{N}$ 

メモ IMAQ Vision Builder でライブ画像を集録するには、ナショナルインスツルメン ツの IMAQ 画像集録ボードおよび NI-IMAQ 2.5 以降がインストールされている ことが必要です。

### <span id="page-25-0"></span>画像をスナップする(**1** 回の集録)

- <span id="page-25-2"></span><span id="page-25-1"></span>1. 集録ウィンドウが開いていることを確認してください。
- $\blacksquare$
- 2. IMAQ ボードで画像を1枚集録、表示するには、**単一画像の集録**ボ タンをクリックします。この操作のことをスナップといいます。
- $\mathbb{N}$ メモ IMAQ ボードをシステムに取りつけていない場合、IMAQ Vision Builder はラ イブ集録プロセスをシミュレーションします。シミュレーションモジュールで の対話方式は、ライブ集録モジュールの対話方式と同様です。

栅

- 3. 画像を画像ブラウザに転送するには、集録画像を画像ブラウザに格納 ボタンをクリックします。
	- 4. 画像ブラウザに戻るには、戻るをクリックします。
	- 5. IMAQ Vision Builder の他の画像と同様に、画像を処理します。 IMAQ Vision Builder での画像処理の例については[、第](#page-27-3)3[章「粒子解](#page-27-4) [析を使用した金属構造解析」](#page-27-4)および第 4 [章](#page-42-3)[「ゲージングを使用した](#page-42-4) [部品検査」](#page-42-4)を参照してください。

### <span id="page-26-0"></span>画像をグラブする(連続集録)

- <span id="page-26-2"></span>1. 集録ウィンドウが開いていることを確認してください。
- 2. 画像を最高レートで連続モード集録し、表示するには、連続画像の集 録ボタンをクリックします。この操作は、グラブといいます。
- <span id="page-26-3"></span>3. 最後に集録した画像の集録、表示を停止するには、連続画像の集録ボ タンをもう一度クリックします。
- $\mathbb Q$ ヒント 最大化画像内の関心領域を選択して、その部分のみを集録することができます。 グラブを実行しながら画像の関心領域を選択すると、画像はその領域の大きさ に縮小します。他の関心領域を選択すると、その集録領域を改良することがで きます。また、画像をクリックすると、最大化の画像に戻ります。

₩

- 4. 画像を画像ブラウザに転送するには、集録画像を画像ブラウザに格納 ボタンをクリックします。
- 5. 画像ブラウザに戻るには、戻るをクリックします。
- 6. IMAQ Vision Builder の他の画像と同様に、画像を処理してくださ い。IMAQ Vision Builder の画像処理の例については[、第](#page-27-3) 3 [章「粒子](#page-27-4) [解析を使用した金属構造解析」](#page-27-4)および第 4 [章](#page-42-3)[「ゲージングを使用し](#page-42-4) [た部品検査」](#page-42-4)を参照してください。

### <span id="page-26-1"></span>画像のシーケンスを集録する

- <span id="page-26-4"></span>1. 集録ウィンドウが開いていることを確認してください。
- 2. シーケンスプロパティページのプロパティを設定してください。

- <span id="page-26-5"></span>3. シーケンス集録ボタンをクリックして、ライブ画像のシーケンスを集 録します。シーケンス集録の状態を説明するパネルが表示されます。 トリガのアクションプロパティを無効に設定し、シーケンスの開始ボ タンをクリックして画像シーケンスの集録を開始します。 集録された画像は、画像ブラウザに自動的に転送されます。
- $\mathbb{N}$ メモ IMAQ ボードをシステムに取りつけていない場合、IMAQ Vision Builder はラ イブ集録プロセスをシミュレーションします。シミュレーションモジュールで の対話方式は、ライブ集録モジュールの対話方式と同様です。
	- 4. 画像ブラウザに戻るには、戻るをクリックします。
	- 5. IMAQ Vision Builder の他の画像と同様に、画像を処理します。 IMAQ Vision Builder の画像処理の例については[、第](#page-27-3) 3 [章「粒子解析](#page-27-4) [を使用した金属構造解析」](#page-27-4)および第 4 [章](#page-42-3)[「ゲージングを使用した部](#page-42-4) [品検査」](#page-42-4)を参照してください。

# <span id="page-27-4"></span>粒子解析を使用した金属構造解析

この章には、粒子解析についての説明と、IMAQ Vision Builder の粒子解 析アプリケーションをプロトタイプするための各手順が記載されていま す。

<span id="page-27-3"></span><span id="page-27-0"></span>**3**

### <span id="page-27-1"></span>粒子解析とは

<span id="page-27-7"></span><span id="page-27-6"></span>粒子解析は、一連の処理操作および画像の粒子に関する情報を生成する解 析関数から成り立っています。粒子(=大きなバイナリオブジェクト) は、画像内における同じ輝度レベルのピクセルの結合した領域やグループ として定義されます。バイナリ画像では、背景のピクセルの値はゼロ、 値がゼロ以外のピクセルはバイナリオブジェクトの一部です。

統計的情報(粒子の大きさ、数、位置、粒子領域の有無等)を取得するに は、粒子解析を実行してください。形や向きに有意差がある場合、この情 報を基にシリコンウエハのキズや PCB のはんだの欠陥等を検出したり、 モーションアプリケーションにおいてオブジェクトを判別したりすること ができます。

### <span id="page-27-2"></span>チュートリアル

<span id="page-27-5"></span>このチュートリアルでは、金属の円形粒子の面積を求めます。この解析を 実行する際、IMAQ Vision Builder は処理操作およびスクリプトのパラ メータをすべて記録するので、そのスクリプトを他の画像で実行し、粒子 解析のアルゴリズムをテストすることができます。

円形粒子の全面積を求めるには、画像処理を以下の手順で実行してくださ い。

- 画像にフィルタ処理を施してエッジを鮮鋭にし、背景から粒子を分離 しやすくします。
- 画像を二値化し、情報を得ようとしているピクセル(粒子)を分離し ます。
- 二値化によって粒子に表れた穴を埋めます。
- 不完全な粒子を削除するため、画像の縁に接触しているオブジェクト をすべて取り除きます。
- 粒子フィルタを使用して円形粒子をすべて見つけ、非円形粒子を取り 除きます。
- <span id="page-28-4"></span>• 粒子解析を行い、円形粒子が占める総面積を出します。

### <span id="page-28-0"></span>画像を **IMAQ Vision Builder** にロードする

<span id="page-28-3"></span>1. IMAQ Vision Builder がロードされていない場合、スタートメニュー (スタート→プログラム→ **National Instruments IMAQ Vision**  Builder 6J)からアプリケーションを起動してください。ようこその 画面で画像を開くボタンをクリックします。

転

 $\mathbb Q$ 

- <span id="page-28-5"></span>IMAQ Vision Builder を既に実行している場合は、ツールバーの画像 を開くボタンをクリックします。
- 2. Program Files¥National Instruments¥IMAQ Vision Builder 6J¥examples¥metal を開き、すべてのファイルを選択オ プションにチェックマークを付けます。IMAQ Vision Builder では、 画像のプレビューウィンドウで画像が表示され、ファイルの種類、 画像サイズ、および画像深度が表示されます。
- <span id="page-28-2"></span>ヒント 画像プレビューウィンドウには、選択した画像がすべて順に表示されます。 画像を表示する速さを変更するには、画像プレビューウィンドウの右にある速 度スライドを調節します。
	- 3. **OK** をクリックします。

IMAQ Vision Builder は、顕微鏡を使用して集録した金属片の画像 ファイルを画像ブラウザにロードします。処理したい画像をブラウザ 内の画像から選択することができます。

4. 最初の画像、Metal1.jpg をダブルクリックします。画像が処理ウィ ンドウにロードされます。

### <span id="page-28-1"></span>粒子解析用に画像を整える

<span id="page-28-6"></span>円形粒子を非円形粒子から分離する前に、画像を整える必要があります。 情報を得ようとする粒子を分離するには、個々の粒子が他の粒子から離れ ている(粒子ギャップがある)こと、またそうした粒子の境界がはっきり としていることを確認します。

### <span id="page-29-3"></span><span id="page-29-0"></span>画像について検討する

<span id="page-29-2"></span><span id="page-29-1"></span>処理ウィンドウで画像をよく見てください。画像がわずかにぼやけていま す。また、粒子のエッジがはっきりしていません。こうした問題点は画像 をちょっと見ただけでわかりますが、ラインプロファイルを使用すること が必要な場合もあります。ラインプロファイルは、ツールパレットのライ ンツールで引いたライン上にあるピクセルのグレースケール値を返しま す。以下の手順に従い、エッジをラインプロファイルで検査します。

- 1. 画像→ラインプロファイルを選択します。パラメータウィンドウが表 れ、ツールパレットにあるラインツールが自動的に選択されて有効に なります。
- 2. 図 [3-1](#page-30-0) のように、粒子の真中を通る短いラインを引きます。
- ヒント ROI(関心領域)は、文脈依存で、画像内の関心領域の場所や中心点の位置を簡 単に調節することができます。また、画像内の ROI の場所を矢印キーで調節す ることもできます。

 $\heartsuit$ 

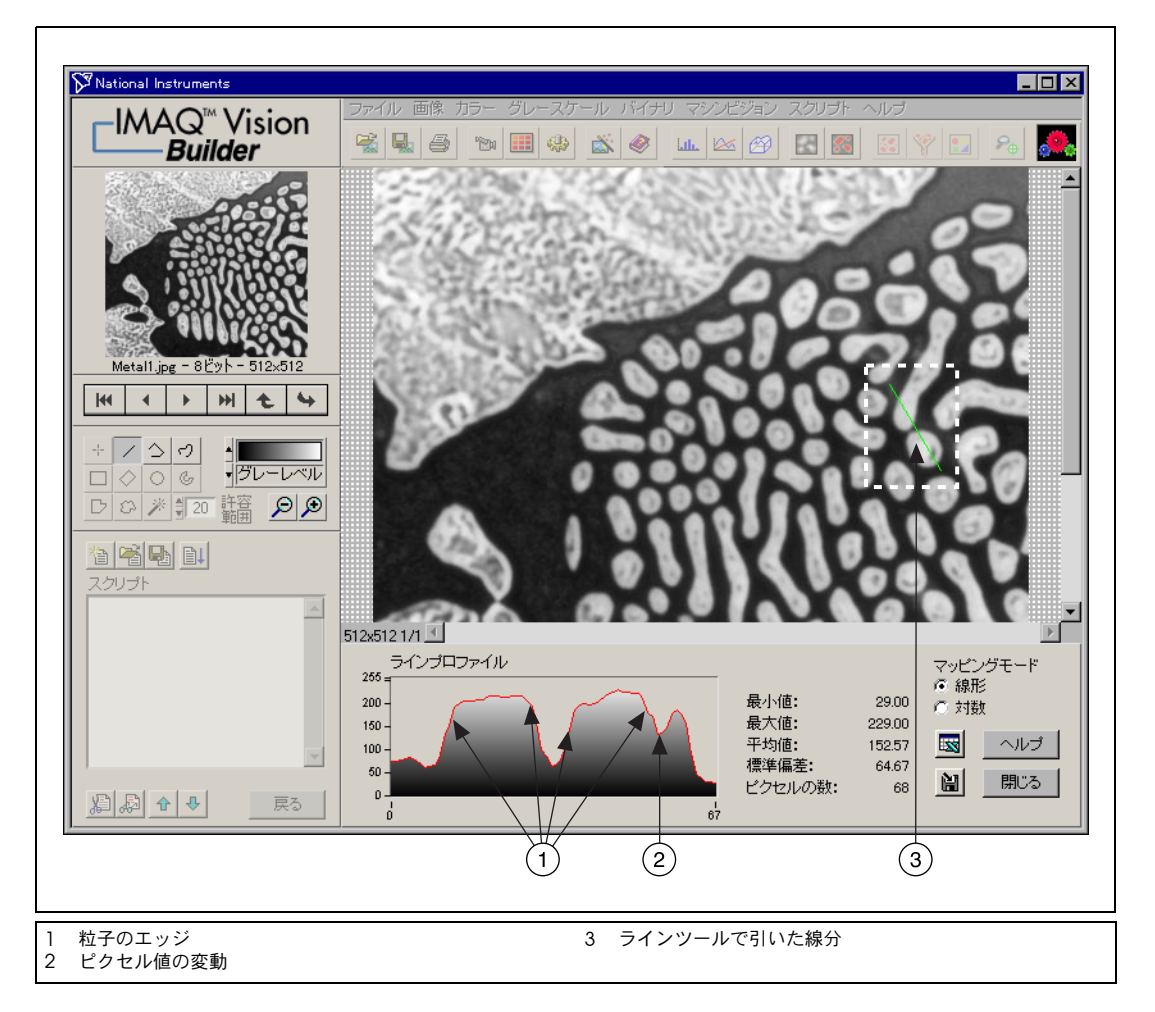

図 **3-1** ラインプロファイルを使用してエッジを確認する

<span id="page-30-0"></span>図 [3-1](#page-30-0) の **1** は、粒子のエッジを表します。両方の粒子のエッジには傾 斜があることに注目してください。エッジの正確な場所を検出する際 のばらつきは、傾斜が緩やかなほど大きくなります。粒子エッジの傾 斜が緩やかな画像のしきい値のレベルを変更する際、粒子の形や大き さを間違えて変えてしまうおそれがあります[。「画像をフィルタ処理](#page-31-0) [する」の](#page-31-0)セクションでは、粒子のエッジを定義し、傾斜をはっきり出 すため、グレースケール→フィルタにあるコンボルーション **-** 詳細の ハイライトフィルタを使用します。

**2** の領域は、ピクセル値の変動を示します。これは、粒子の中心にあ るピクセルがより明るかったり暗かったりする場合や、粒子内に穴が ある場合に起こります。後ほど、画像を二値化して、粒子のピクセル をすべて同じピクセル値にし、粒子内に残っている穴をすべて埋める ため、その画像に対してモフォロジー処理を行います。

3. 閉じるをクリックします。

### <span id="page-31-3"></span><span id="page-31-0"></span>画像をフィルタ処理する

<span id="page-31-2"></span>フィルタを使用すると、平滑化、鮮鋭化、変形、およびノイズ除去ができ るため、必要な情報を得ることができます。エッジ(粒子内の穴を含む) に鮮鋭化処理を施し、粒子と背景間にコントラストを持たせるには、次の 手順に従ってください。

- 1. グレースケール→フィルタを選択します
- 2. フィルタリストからコンボルーション **-** 詳細のハイライトを選択しま す。この関数は、ギャップをよりはっきりさせるために、鮮鋭な遷移 を探し、カーネルに従って、エッジのピクセルをハイライトします。 カーネルは、ピクセルおよびそのまわりのピクセルとの関係を表す構 造体です。カーネルの詳細については、『IMAQ Vision Concepts Manual』(英語)の第5章「Images Processing」を参照してくだ さい。
- 3. 適用をクリックして、この手順をスクリプトに追加します。
- 4. 閉じるをクリックします。

### <span id="page-31-1"></span>フィルタ処理後の画像について検討する

フィルタによりエッジが鮮鋭になったかどうか、また粒子が離されたかど うか確認するには、もう一度ラインプロファイルを次の手順で行ってくだ さい。

- 1. 画像→ラインプロファイルを選択します。
- 2. 図 [3-2](#page-32-1) のように、粒子とその境界のラインプロファイルを検討するた め、クリックしドラッグして粒子の真中を通る短い線分を引きます。 ラインプロファイルはより鮮明なエッジを示します。
- 3. 閉じるをクリックします。

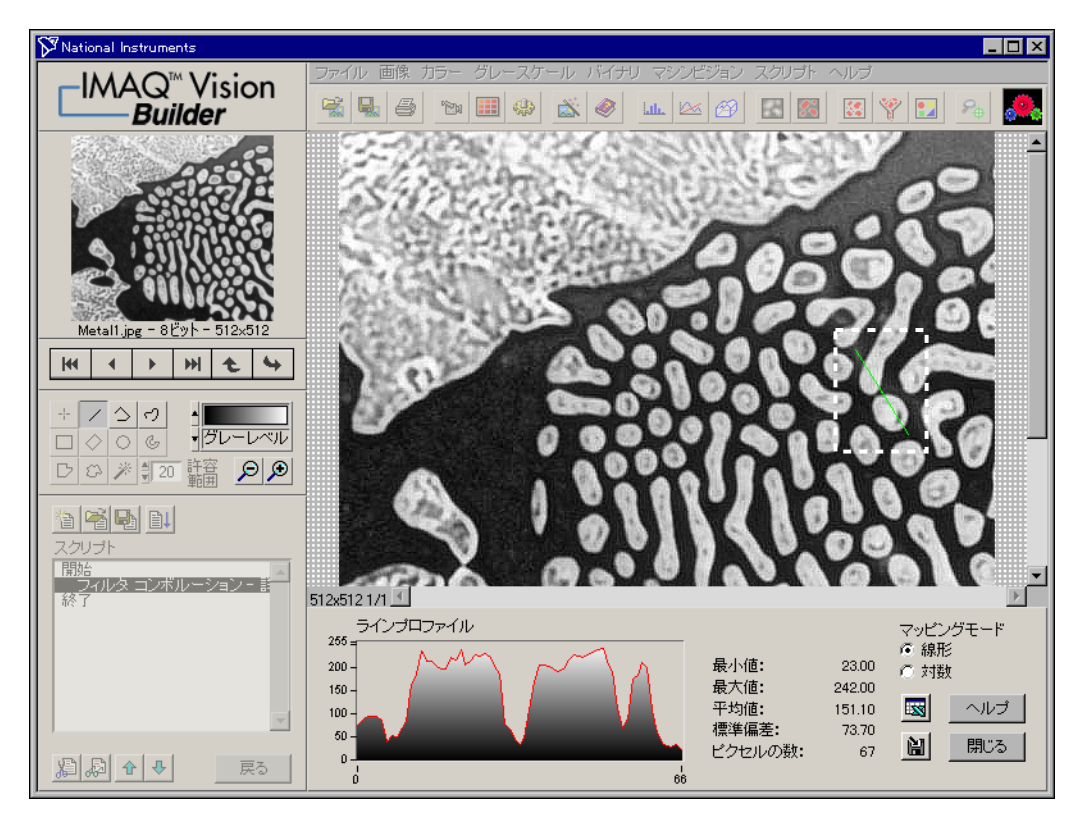

<span id="page-32-3"></span><span id="page-32-2"></span>図 **3-2** ラインプロファイルを使用して粒子のエッジを確認する

### <span id="page-32-1"></span><span id="page-32-0"></span>二値化により粒子と背景を分離する

二値化により、処理するピクセルが分離され、残りのピクセルは背景のピ クセルとして設定されます。また、二値化により、グレースケール画像が バイナリ画像に変換されます。

二値化パラメータウィンドウはヒストグラムを表示します。ヒストグラム は、各グレースケール値のピクセルの総数をカウントし、それをグラフ化 します。特定のグレースケール値の領域が画像にあるかどうかがグラフか らわかり、画像のピクセル領域を選択することができます。

解析のためにより明るいピクセル値範囲を選択するには、以下の手順に 従ってください。

- 1. グレースケール→二値化を選択します
- 2. 手動二値化を二値化リストから選択します。

3. **130** ~ **255** の範囲を選択します。

処理対象の粒子(円形および非円形)は赤でハイライトされているこ とに注意してください。しきい値を適用する際、ハイライトされてい るピクセルはすべて 1 に、その他のピクセルはすべて 0 に設定され ます。

- ヒント ポインタを調節し、処理対象の粒子をすべて赤くハイライトします。黒いポイ ンタは最小値を、白いポインタは最大値を示します。
	- 4. **OK** をクリックしてしきい値を適用し、この手順をスクリプトに追加 します。図 [3-3](#page-33-0) は、バイナリ画像を示しています。処理するために選 択したピクセルは、赤く表示されます。選択しなかったピクセルは、 黒く表示されます。

この時点で、画像はバイナリ画像になります。これは、0および1の 値のピクセルで構成されている画像です。この画像は、画像のピクセ ルの輝度を特有の色で表すバイナリパレットを使用して表示されてい ます。値が 0 のピクセルはすべて黒く表示され、1 に設定されたピク セルは赤く表示されます。この時点で、赤いピクセルは粒子であると 言えます。

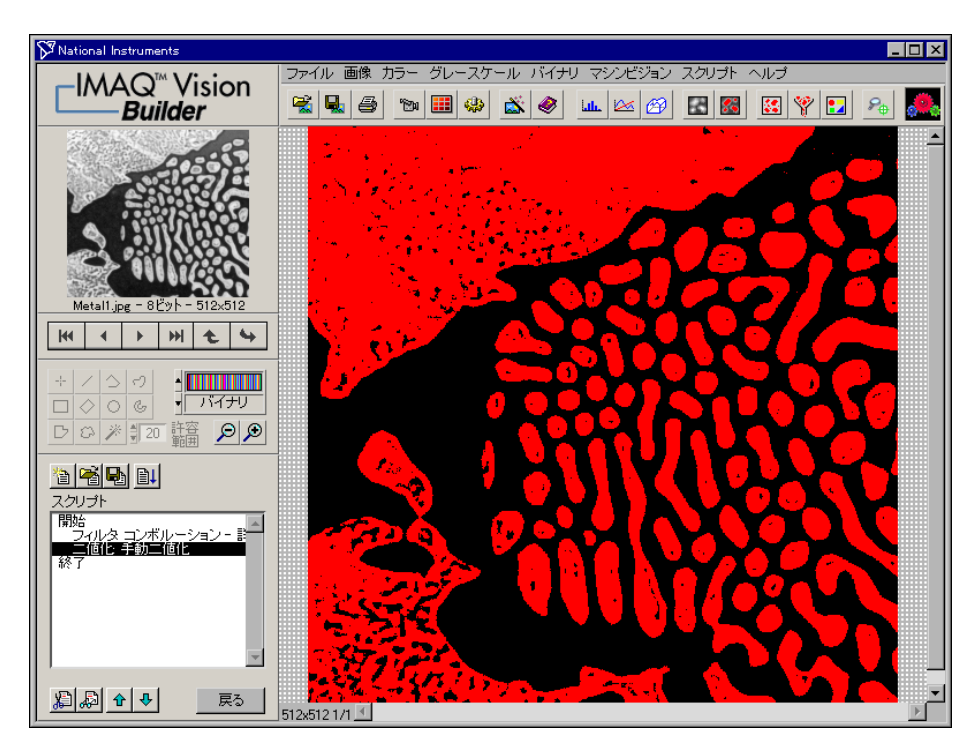

<span id="page-33-0"></span>図 **3-3** 二値化により粒子と背景を分離する

 $\mathbb Q$ 

### <span id="page-34-0"></span>モフォロジー関数で粒子を修正する

<span id="page-34-5"></span><span id="page-34-3"></span>モフォロジー関数は粒子の形に影響します。バイナリ画像の各粒子または 領域は、個々の単位で影響を受けます。モフォロジー処理により、面積、 周囲の長さ、向き等を調べる定量分析用に画像の粒子を整えます。以下の 手順で、2 つのモフォロジー関数を画像に適用してください。最初の関数 は粒子の穴を埋め、2 番目の関数は画像の縁に接触しているオブジェクト を削除します。

- <span id="page-34-2"></span>1. バイナリ→上級モフォロジーを選択します。
- 2. 上級モフォロジーのリストから穴埋めを選択します。
- 3. 適用をクリックして、この手順をスクリプトに追加します。
- <span id="page-34-4"></span>4. 縁にあるオブジェクトを取り除くを選択し、画像の縁に接触している オブジェクトをすべて取り除きます。結果は図 [3-4](#page-34-1) のようになりま す。
- 5. 適用と閉じるをクリックし、この手順をスクリプトに追加し、上級モ フォロジーのウィンドウを閉じます。

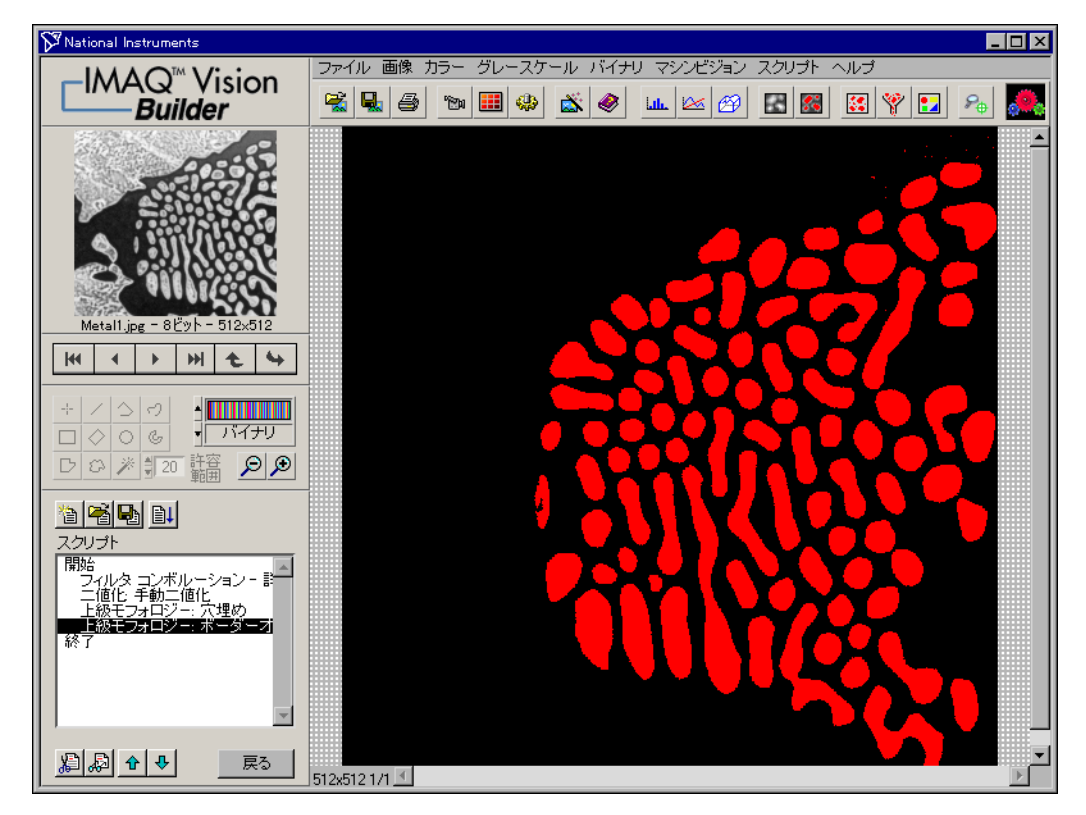

#### <span id="page-34-1"></span>図 **3-4** モフォロジー関数で粒子を修正する

### <span id="page-35-0"></span>円形粒子を分離する

<span id="page-35-2"></span>円形粒子を分離して維持し、非円形粒子を画像から取り除く粒子フィルタ を次の手順で定義します。

- <span id="page-35-3"></span>1. バイナリ→粒子フィルタを選択します。
- 2. 粒子フィルタのリストからヘイウッド円形要因を選択します。この関 数は、面積が同じ円の円周に対する粒子の周辺の比率を計算します。 粒子が円形に近いほど、1 に近い比率となります。
- 3. 円形により近く楕円形からより遠い粒子を見つけるため、最小値を **0** および最大値を **1.06** としてパラメータ範囲に入力します。
- 4. オブジェクトの保持オプションを選択し、円形粒子を維持します (また、この範囲外の粒子を削除します)。
- 5. **OK** をクリックして、この手順をスクリプトに追加します。この時点 では、図 [3-5](#page-35-1) のように、画像には円形粒子のみが含まれます。

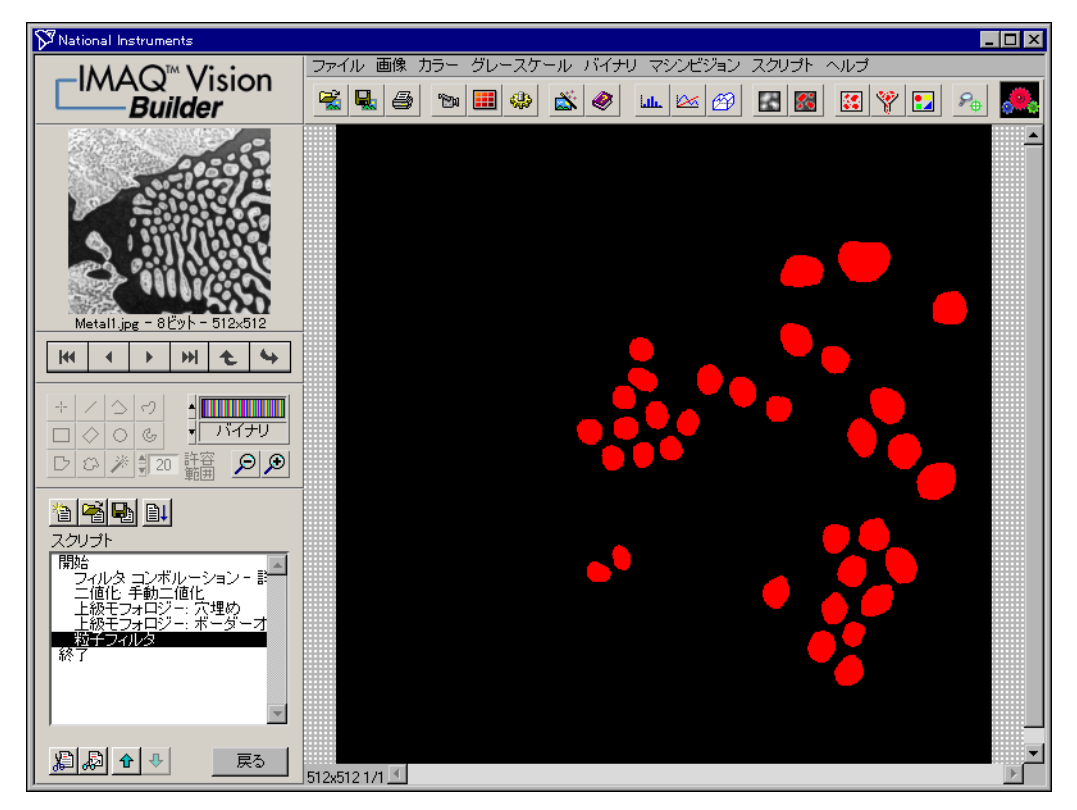

<span id="page-35-1"></span>図 **3-5** 円形粒子を分離する

### <span id="page-36-0"></span>円形粒子を解析する

四

IΕI

<span id="page-36-10"></span><span id="page-36-9"></span>これで、円形粒子を分離できました。次の手順で、粒子の面積を調べま す。

1. バイナリ→粒子解析を選択します。測定結果をすべて表す結果表が表 示されます。

<span id="page-36-14"></span><span id="page-36-11"></span>IMAQ Vision Builder では、数値ラベルを各粒子に割り当てます。 結果表の最初の行は、各粒子に関する数値ラベルを示します。

2. ラベルの表示 **/** 非表示ボタンをクリックし、ラベルを表示します。

- $\mathbb Q$ ヒント 粒子上をクリックすると、その粒子の測定結果が青くハイライトされます。 粒子の結果をクリックすると、その粒子は処理画面に緑色枠でハイライトされ ます。
	- 3. 面積測定のみを表示するには、計測の選択ボタンをクリックします。
		- 4. 測定の選択をすべて解除するには、すべて解除をクリックします。
		- 5. 面積(単位)をクリックします。
		- 6. **OK** をクリックします。
		- 7. 適用をクリックして、粒子解析をスクリプトに記録します。
		- 8. 閉じるをクリックします。

<span id="page-36-13"></span><span id="page-36-8"></span><span id="page-36-7"></span><span id="page-36-6"></span><span id="page-36-5"></span><span id="page-36-4"></span><span id="page-36-3"></span><span id="page-36-2"></span>これで、金属構造の解析に必要な情報はすべて取得できました。 LabVIEW、LabWindows/CVI、Visual Basic ソリューションとしては この後計測結果の解析を含めるようにしてください。また、IMAQ Vision Builder で生成したデータの解析には、Microsoft Excel も使用すること ができます。

ヒント データを Microsoft Excel に送信するには、粒子解析結果ウィンドウのデータを **Excel**(**TM**)へ送信ボタンをクリックします。

N

 $\mathbb Q$ 

### <span id="page-36-1"></span>粒子解析スクリプトをテストする

<span id="page-36-12"></span>この画像を処理する際作成したスクリプトは、カスタムアルゴリズムで す。このアルゴリズムをテストするには、次の手順に従って、画像集にあ る別の画像上でスクリプトを実行します。

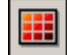

- 1. 標準ツールバーの画**像の参照**ボタンをクリックします。
- 2. 3 番目の画像である Metal3.jpg をダブルクリックします。

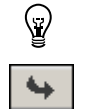

<span id="page-37-2"></span>ヒント ブラウザに戻らずに、リファレンスウィンドウからブラウザの中の画像を参照 することができます。処理したい画像を見つけるには、次の画像ボタンと前の 画像ボタンをクリックします。そして、画像をアクティブにする ボタンをク リックし、その画像を処理ウィンドウに移動させることができます。

**国+** 

<span id="page-37-3"></span><span id="page-37-1"></span>3. スクリプトの実行ボタンをクリックします。

<span id="page-37-4"></span>図 [3-6](#page-37-0) は、元の画像である Metal3.jpg を示しています。図 [3-6](#page-37-0)b は、粒子解析処理後の画像です。2 つの円形粒子は、互いに接触して いたため、処理中に画像から取り除かれたことに注意してください。 二値化の手順を調節し、この 2 つの粒子を分離させることができま す。

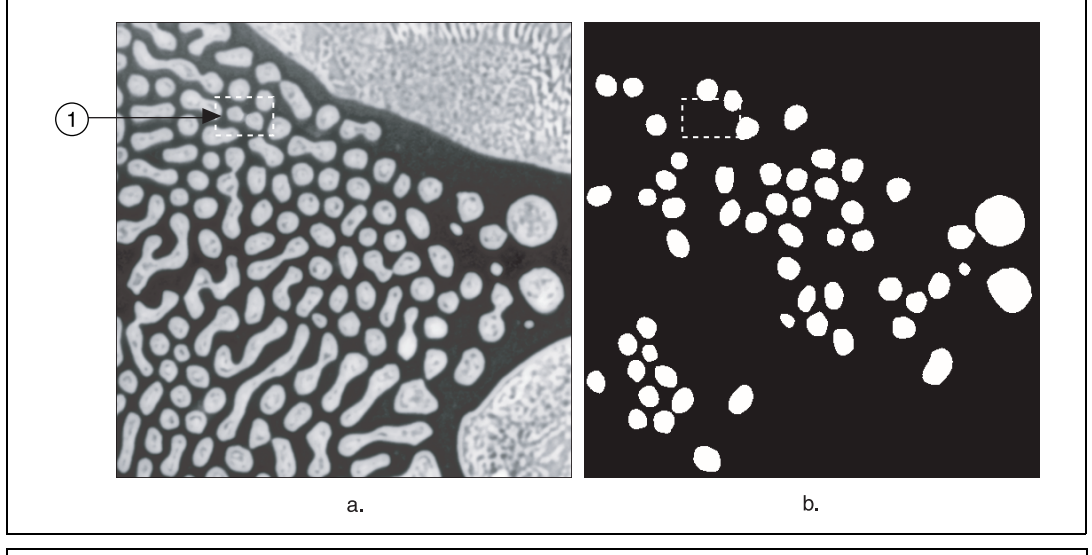

<span id="page-37-0"></span>1 重なっている円形粒子

図 **3-6** 元の画像と処理済みの画像の比較

- 4. 完了をクリックして、粒子解析ウィンドウを閉じます。
- 5. スクリプトウィンドウの二値化ステップをダブルクリックして、二値 化パラメータを開きます。図 [3-7](#page-38-0) は、スクリプトの二値化ステップで の Metal3.jpg です。

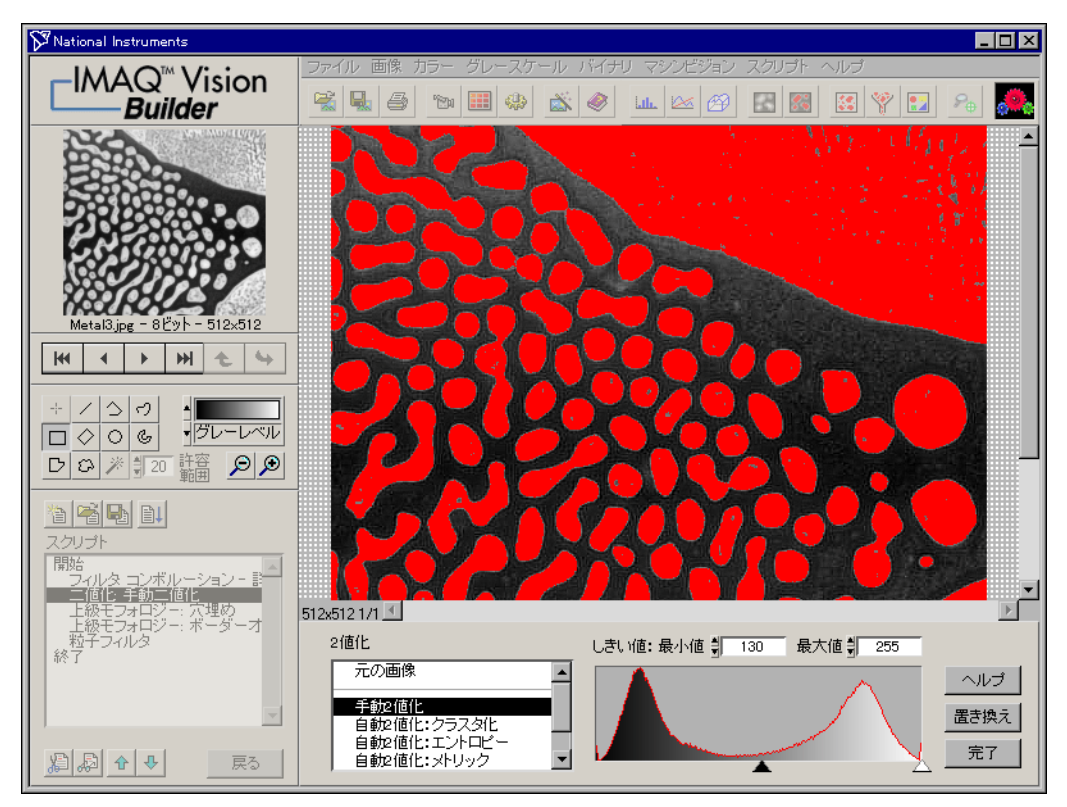

図 **3-7** 粒子解析スクリプトのテスト

- <span id="page-38-2"></span>6. しきい値を調節し、粒子を確実に分離します。最小値を **150** にする と、最適な結果が得られます。
- <span id="page-38-1"></span>7. 置き換えをクリックします。

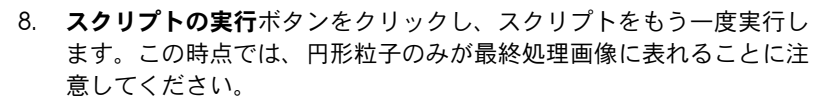

9. 完了をクリックして、粒子解析ウィンドウを閉じます。

<span id="page-38-0"></span>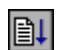

### <span id="page-39-0"></span>粒子解析スクリプトを保存する

<span id="page-39-2"></span>これで、粒子解析アルゴリズムの作成と、別の画像でのテストが終了しま した。同様の画像でこのスクリプトを使用するため、スクリプトを保存し ます。また、このスクリプトを使用してバッチ処理を行うこともできま す。IMAQ Vision Builder でのバッチ処理例は[、第](#page-42-3) 4 [章「ゲージングを使](#page-42-4) [用した部品検査」の](#page-42-4)[「バッチ処理で複数の画像を解析する」を](#page-50-1)参照してく ださい。

- 1. スクリプト→スクリプトの保存 **...** を選択します。
- <span id="page-39-4"></span>2. スクリプトを blob analysis.scr として保存します。

### <span id="page-39-1"></span>処理時間を推定する

IMAQ Vision Builder では、IMAQ Vision を使用して現在の画像を開い たスクリプトで処理するのに要する時間(ミリ秒)を推定することができ ます。パフォーマンスメータは、IMAQ Vision が画像を処理するのに要 する合計時間とスクリプト内の各関数が必要とする時間の両方を予測しま す。IMAQ Vision が blob analysis.scr で Metal3.jpg を処理するの に要する時間は何ミリ秒であるかを推定するには、次の手順に従ってくだ さい。

- <span id="page-39-3"></span>1. スクリプト→パフォーマンスメータを選択します。IMAQ Vision が スクリプトを実行するのに要する合計時間をパフォーマンスメータで 推定します。
- 2. 詳細をクリックして、IMAQ Vision がスクリプトの各関数を実行す るために要する時間の項目別リストを表示します。
- 3. **OK** をクリックして、パフォーマンスメータを閉じます。

### <span id="page-40-1"></span><span id="page-40-0"></span>**LabVIEW VI** を作成する

<span id="page-40-4"></span><span id="page-40-3"></span>IMAQ Vision Builder の特徴として、スクリプトの手順を実行するための LabVIEW および IMAQ Vision の VI 生成ウィザードがあります。図 [3-8](#page-40-2) は、VI 生成ウィザードを示しています。

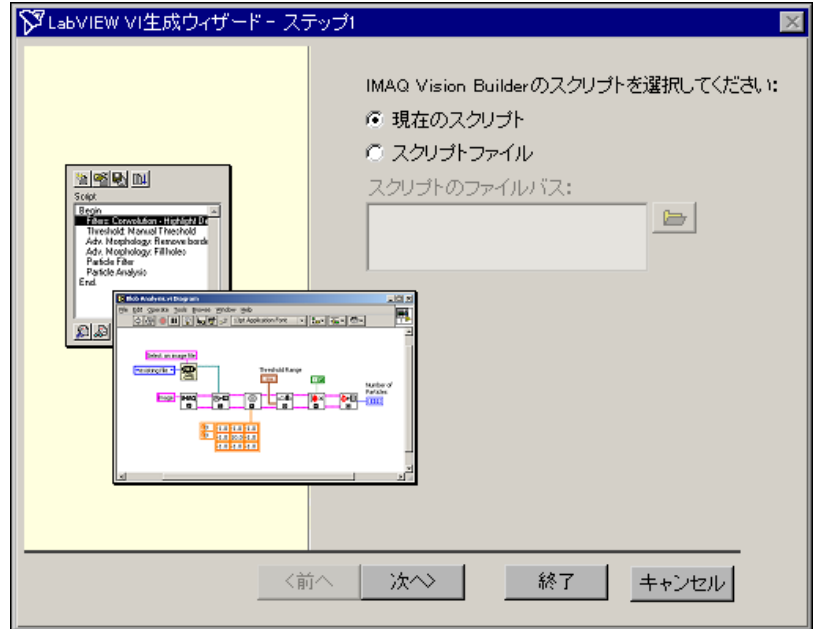

図 **3-8** LabVIEW VI 生成ウィザード

LabVIEW VI を作成するには、次の手順に従ってください。

1. スクリプト→ **LabVIEW VI** の作成 **...** を選択します。

- <span id="page-40-2"></span> $\mathbb{N}$ メモ LabVIEW および IMAQ Vision の複数のバージョンがシステムにインストール されている場合、ウィザードはシステムを検索し、VI の作成に使用できる LabVIEW および IMAQ Vision のバージョンのうち、使用可能なもののリスト を表示します。リストから LabVIEW の該当するバージョンを選択し、次へを クリックします。
	- 2. 現在のスクリプトラジオボタンを選択し、プロトタイプしたアルゴリ ズムを実行する VI を作成します。次へをクリックします。
	- 3. 元の画像および集録タイプを選択し、次へをクリックします。
	- 4. 画像ファイルをリストから選択し、ハードディスクから画像を開くた めの VI を作成します。
- 5. 作成した VI のフロントパネルに制御器(入力)および表示器(出力) として表示したいパラメータにチェックマークを付けます。チェック マークを付けていないパラメータはすべてダイアグラム内の定数とし てハードコードされます。
- 6. VI を作成するには、終了をクリックします。
- $\mathbb{N}$ メモ IMAQ Vision Builder の LabVIEW VI の作成機能を使用するには、LabVIEW 6 以降および LabVIEW 対応 IMAQ Vision 6 以降が必要です。

<span id="page-42-9"></span><span id="page-42-3"></span><span id="page-42-0"></span>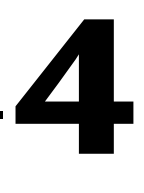

# <span id="page-42-4"></span>ゲージングを使用した部品検査

この章では、ゲージ測定についての説明と、IMAQ Vision Builder で部品 検査アプリケーションをプロトタイプするための各手順が記載されていま す。

### <span id="page-42-1"></span>ゲージ測定とは

<span id="page-42-7"></span><span id="page-42-5"></span>コネクタ、スイッチ、リレーなどの部品は小さく、大量に製造されていま す。人間が検査をしたのでは、仕事が単調なばかりでなく時間を消費しま す。ビジョンシステムでは、部品の機能の統一性を保ちながら高スピード で測定することができ、測定結果をレポートとして生成します。その測定 結果から、部品が仕様を満たしているかどうかを判断することができます。

その製品が適格に製造されているかを判断するため、ゲージングは、長 さ、直径、角度、総数などの重要な各種距離測定から構成されています。 ゲージングの距離や総数が許容範囲外の場合、構成部品は仕様を満たさな いため不合格となります。ゲージング検査は、機械組み立ての検証、電子 部品梱包検査、容器検査、ガラスビン検査、電子コネクタ検査で頻繁に使 用されます。

### <span id="page-42-2"></span>チュートリアル

<span id="page-42-8"></span><span id="page-42-6"></span>このチュートリアルでは、パイプブラケットの画像を解析し、そのブラ ケットが物理的仕様を満たしているかどうかを確かめます。パイプブラ ケットとは、束ねたワイヤのチューブなど、細長い部品をボルトで留める ために使用する金属片です。

ブラケット間の角度および距離を測定し、こうした測定値が許容範囲内と なるようにアプリケーションを作成します。図 [4-1](#page-43-0) は、測定場所と測定の 許容値を示しています。

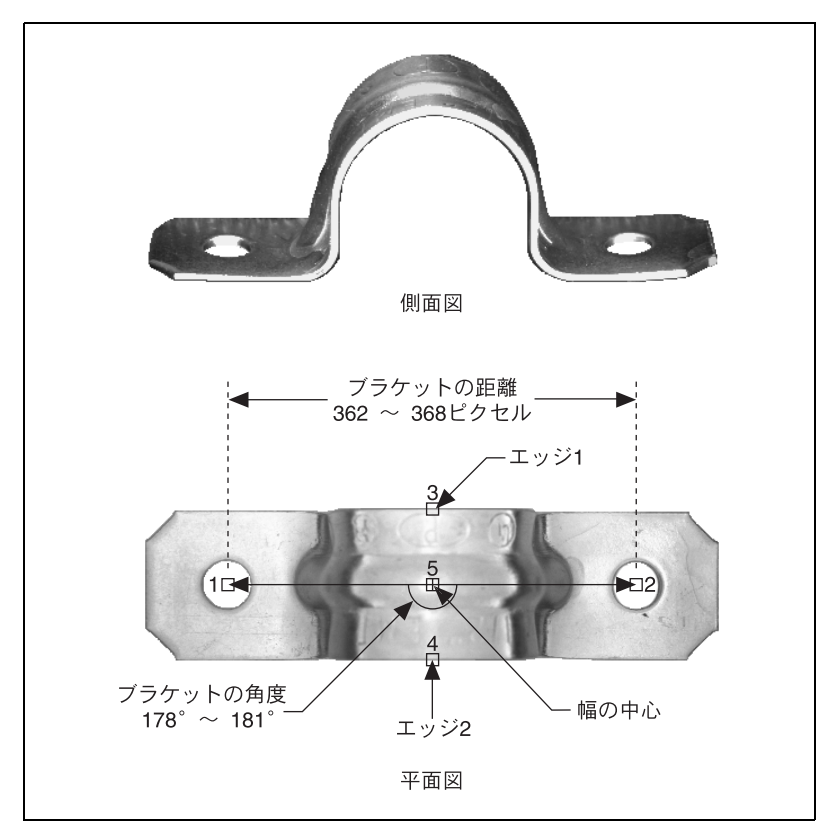

<span id="page-43-1"></span>図 **4-1** ブラケットの仕様

<span id="page-43-0"></span>幅の中心は、ブラケット幅の中心です。幅の中心は、ブラケット角の頂点 になります。ブラケットの角度は、ブラケットのアームの角度を測定し、 ブラケットの両アームのアラインメントが適切かどうかを判断します。ブ ラケットの距離では、ブラケットの 2 つの穴間の距離(ピクセル)を測 定します。また、ブラケットの距離では、ブラケットのアーチが適切な高 さでカーブしているかどうかも判断します。

この解析を実行する際、IMAQ Vision Builder は処理操作およびスクリプ トのパラメータをすべて記録します。どれが良品でどれが欠陥品かを判断 するには、別のブラケット画像でスクリプトを実行します。

### <span id="page-44-0"></span>画像を **IMAQ Vision Builder** にロードする

<span id="page-44-3"></span>画像をロードするには、次の手順に従ってください。

- 1. IMAQ Vision Builder をスタートメニュー (スタート→プログラム→ **National Instruments IMAQ Vision Builder 6J)** から起動します。
- 2. ファイル→画像を開く **...** を選択して、画像をロードします。
- <span id="page-44-6"></span>3. Program¥Files¥National Instruments¥IMAQ Vision Builder 6J¥examples¥bracket を開き、すべてのファイルを選択 オプションにチェックマークを付けます。IMAQ Vision Builder で は、画像プレビューウィンドウで画像をプレビューし、ファイルの フォーマットサイズと種類を表示します。

 $\mathbb{Q}$ ヒント 画像プレビューウィンドウには、選択した画像がすべて順に表示されます。画 像を表示する速さを変更するには、画像プレビューウィンドウの右にある速度 スライドを調節します。

- <span id="page-44-4"></span>4. **OK** をクリックし、画像ファイルを IMAQ Vision Builder にロードし ます。画像ブラウザ内に収集した画像の中から、処理する画像を選択 することができます。
- 5. 最初の画像である Bracket1.jpg をダブルクリックして、それを処 理ウィンドウにロードします。

### <span id="page-44-1"></span>パターンマッチングを使用して測定点を見つける

<span id="page-44-5"></span>測定を行う前に、ベースにする特徴を見つけることが必要です。この例で は、ブラケットにあけられた穴をパターンマッチングで見つけることがで きます。こうした穴は、ブラケットのアーチが適切な高さおよびカーブで あるかどうかを判断するための測定点として役立ちます。

- 1. マシンビジョン→パターンマッチングを選択します。テンプレートの 習得タブが選択されていることを確認してください。
- <span id="page-44-2"></span>
- 2. 図 [4-2](#page-44-2) のように、長方形ツールで画像左の穴の周りにボックスをク リックおよびドラッグして描きます。選択した範囲または関心領域 (ROI)がテンプレートパターンになります。

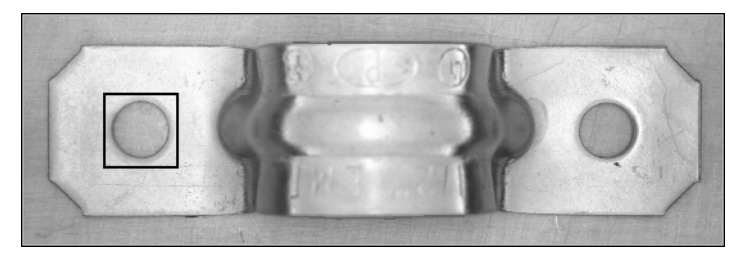

図 **4-2** テンプレートパターンの選択

- 3. **ROI** から作成をクリックし、選択した範囲をテンプレートパターン として記憶します。テンプレートを記憶するには、数秒かかります。 IMAQ Vision Builder がテンプレートを記憶した後、保存のためのダ イアログボックスが表示されます。
- 4. Program Files¥National Instruments¥IMAQ Vision Builder 6J¥examples¥bracket を開きます。
- 5. テンプレートを template.png として保存してください。パターン マッチングパラメータウィンドウには、テンプレートの画像とそのパ スが表示されます。
- 6. テンプレートの検索タブを選択します。
- 7. 検索モードをシフトのみに設定します。検索しようとしている部分が 画像内で回転しないと予測される場合は、横ずれに影響されないマッ チング(シフトのみ)を使用します。回転する可能性がある場合は、 回転に影響されないマッチング(シフトおよび回転)を使用します。
- 8. サブピクセルの正確性チェックボックスをチェックします。
- 9. 最小スコアを 600 に設定します。最小スコアを 600 にすると、 IMAQ Vision Builder はテンプレートと厳密には一致していないが似 ている部分を見つけます。
- 10. 一致数を 1 に設定します。
- 11. 図 [4-3](#page-45-0) のように、ブラケットの左側に**長方形ツール**で ROI を描きま す。描く領域は必ず、テンプレートの画像よりも大きく、また解析す る他の画像内のテンプレート位置をすべて含むのに十分な大きさにな るようにしてください。

テンプレートの一致を検出するための関心領域を描くのは、パターン マッチングでは非常に大切な工程です。これにより、不一致を検出す る可能性が減少します。また、画像内での複数のテンプレート例を検 出する際、順番を指定することもできます。

<span id="page-45-0"></span>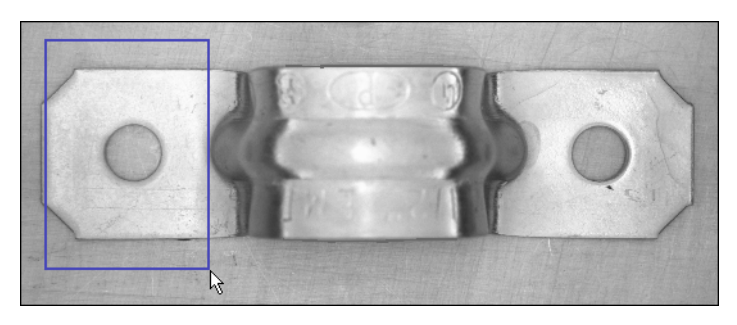

図 **4-3** 最初の検索範囲の選択

一度関心領域を描くと、IMAQ Vision Builder は自動的にテンプレー トをその領域に見つけ、一致度と位置を表示します。一致度は 1000 であることに注意してください。画像の同範囲からテンプレートを作 成したため、このテンプレートは、完全に一致しています。

- 12. 適用をクリックして、この工程をスクリプトに追加します。
- 13. 図 [4-4](#page-46-1) のように、関心領域をブラケットの右側に長方形ツールで描き ます。IMAQ Vision Builder は、テンプレートを長方形で囲まれた領 域内に自動検出し、一致度と位置を表示します。

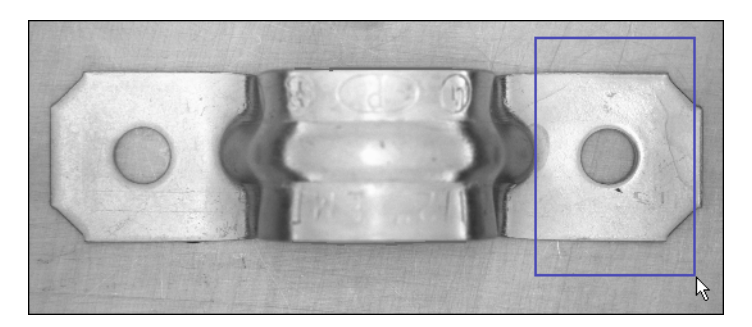

図 **4-4** 2 番目の検索範囲の選択

2 番目の一致度は完全な 1000 ではありませんが、テンプレートに一 致しているとみなすのに十分高いスコアです。

- 14. 適用をクリックして、この工程をスクリプトに追加します。
- <span id="page-46-2"></span>15. 閉じるをクリックします。

### <span id="page-46-1"></span><span id="page-46-0"></span>画像内のエッジを検出する

<span id="page-46-3"></span>ブラケットが仕様を満たすかどうかを判断するための測定値を計算するに は、まずその測定値の基になるエッジを検出することが必要です。エッジ 検出関数により、ツールパレットのラインツールで引いたライン上にある エッジを検出します。

- <span id="page-46-4"></span>1. マシンビジョン→エッジ検出を選択します。
- 2. 上級エッジツールを選択します。上級エッジツールは、背景とオブ ジェクトのコントラストが低い画像に効果的です。
- 3. 最初と最後のエッジを選択します。IMAQ Vision Builder は、引いた ラインに合う最初と最後のエッジのみを検索して名前をつけます。
- 4. コントラストを 40 に設定します。この検出プロセスは、最初と最後 のエッジでコントラストが 40 を超えるエッジのみを返します。
- 5. 図 [4-5](#page-47-1) のように、幅の中心を測定するために使用できるエッジを検出 するには、クリックしドラッグして、ブラケットの真中を通る縦のラ インを引きます。IMAQ Vision Builder は、そのエッジに 1、2 と名 前を付けます。
- ヒント 直線を引くには、< シフト > キーを押しながら線を引きます。

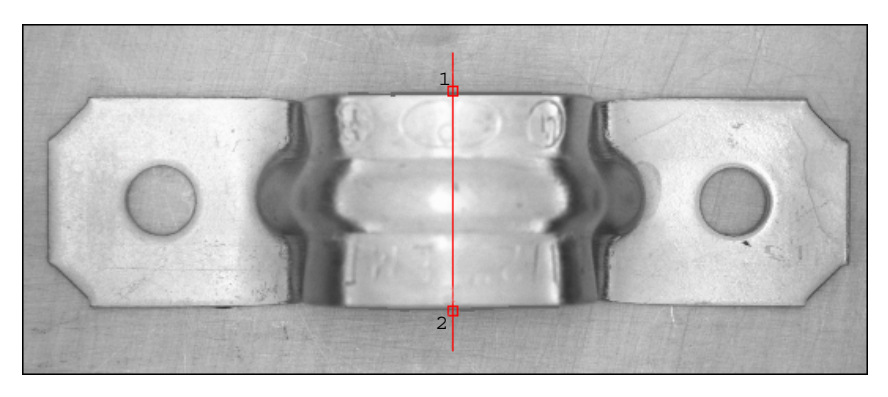

図 **4-5** ブラケットの距離を測定するためのエッジを検出

<span id="page-47-4"></span>ラインプロファイルを参照してください。ラインプロファイルの急激 な変化はエッジとして表示されます。エッジの数は、ラインプロファ イルの下に表示されることに注意してください。

- 6. 適用をクリックして、このエッジ検出の工程をスクリプトに追加しま す。
- <span id="page-47-3"></span>7. 閉じるをクリックして、エッジ検出ウィンドウを閉じます。

### <span id="page-47-1"></span><span id="page-47-0"></span>測定を行う

 $\mathbb Q$ 

<span id="page-47-2"></span>ブラケットの穴と必要なエッジが検出されましたので、ブラケットの幅、 ブラケットの穴間の距離、ブラケットアームの角度をキャリパ関数で計算 することができます。キャリパ関数は、距離、角度、セグメントの中心、 あるいは面積などの測定を行う時の画像上の点(点の数は、画像上で選択 した点の数による)を使用したツールです。そのような点は、エッジ検出 やパターンマッチングなど、上記の処理工程を実行することで得られま す。

測定を行うには、次の手順に従ってください。

- 1. マシンビジョン→キャリパを選択します。
- 2. 画像内の **3** および **4** の点をクリックし、ブラケット幅の中心を指定 する最初の測定値(幅の中心)を取ります。
- <span id="page-48-2"></span><span id="page-48-1"></span>ヒント 点がなかなか見つからない場合は、ツールパレットのズームインツールをク リックして画像を拡大します。倍率は、操作ウィンドウの左下端に表示されま す。1/1 だと、倍率は 100% に指定されます(デフォルト)。また、2/1 ではや や拡大された表示に、1/2 ではやや縮小された表示になります。
	- ヒント 画像内の点をクリックする代わりに、点リストボックスの点をダブルクリック して選択することもできます。点を選択すると、IMAQ Vision Builder は点の隣 にチェックマークを付けます。
		- 3. 計測の種類リストから中心を選択します。
		- 4. 計測ボタンをクリックしてブラケットの幅の中心を計算し、 図 [4-6](#page-48-0) のように、幅の中心測定を結果表に追加します。

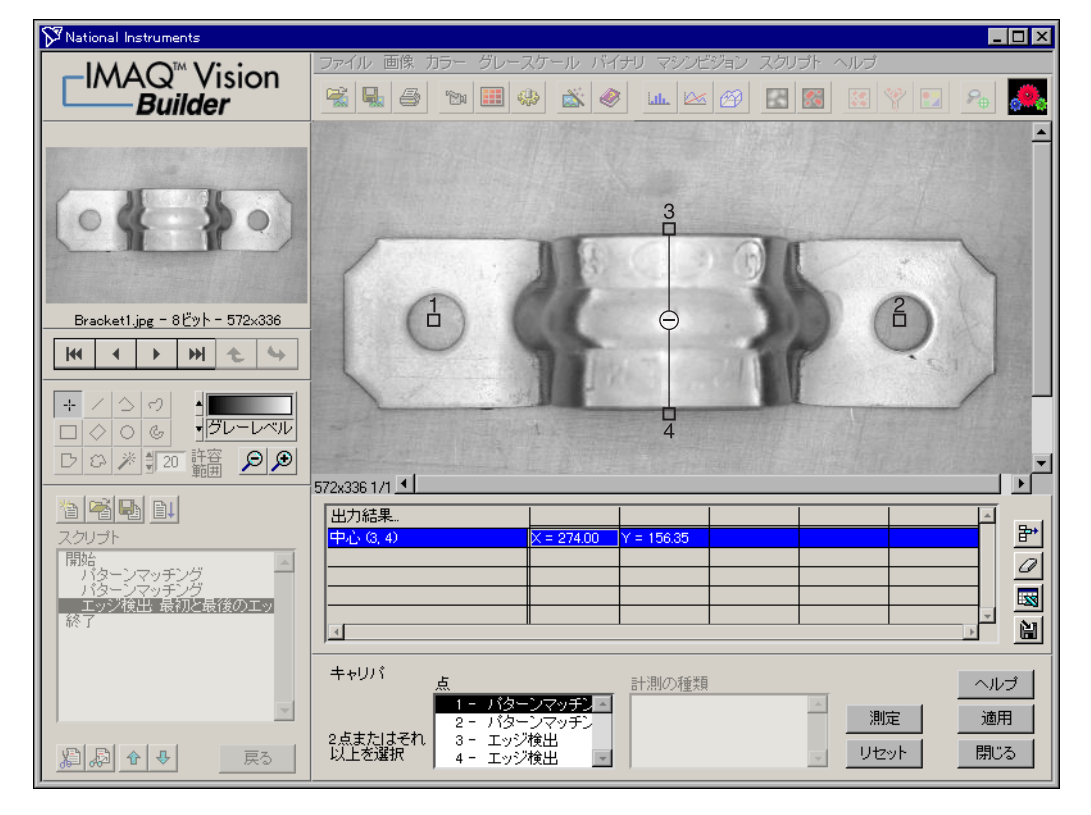

図 **4-6** Caliper 関数で幅の中心を検出する

- <span id="page-48-0"></span>5. 適用をクリックし、この工程をスクリプトに追加します。
- 6. マシンビジョン→キャリパを再び選択します。ブラケット幅の中心が 5 として表示されます。

 $\mathbb Q$ 

 $\heartsuit$ 

- 7. 画像の **1**、**2** の点をクリックして、2 つ目の測定値を求めます(ブラ ケット幅)。これは、ブラケット内に造られた穴と穴の間の長さを測定 し、ブラケットのアーチの高さが適切であるかどうかを判断します。
- 8. 距離を計測の種類リストから選択します。
- 9. 計測ボタンをクリックし、ブラケットの穴と穴の間の距離を計算し、 測定値を測定結果表に追加します。
- 10. **1**、**5**、**2** の各点をこの順番でクリックし、3 つ目の測定値を求めます (ブラケットの角度)。これは、図 [4-7](#page-49-0) のように、5 の点を頂点として ブラケットアームの角度を測定します。
- 11. 計測の種類リストから角度を選択します。
- 12. 計測ボタンをクリックしてブラケットアーム間の角度を計算し、測定 値を測定結果表に追加します。

図 [4-7](#page-49-0) は、ブラケットの距離およびブラケットの角度を選択した状態の画 像とその測定結果を表示した表を示します。

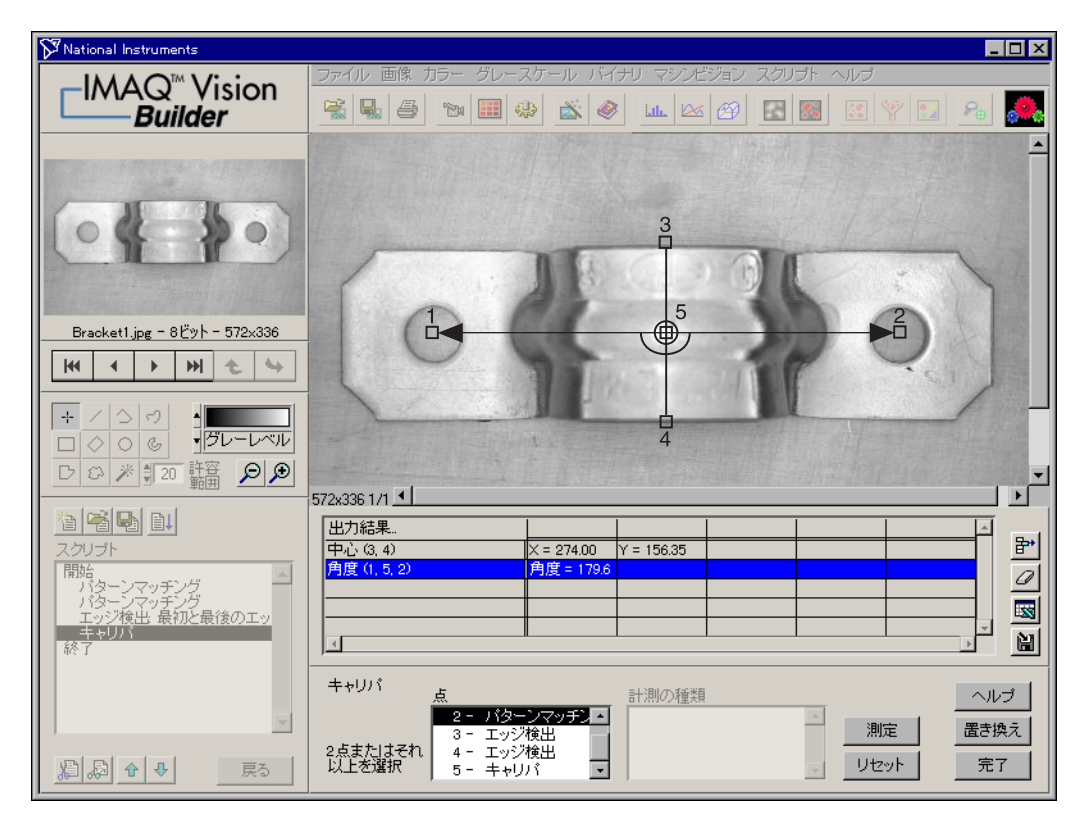

<span id="page-49-0"></span>図 **4-7** キャリパツールを使用した測定値の収集

- 13. 適用をクリックして、キャリパ測定値をスクリプトに追加し、キャリ パウィンドウを閉じます。
- <span id="page-50-3"></span>14. スクリプト→スクリプトの保存 **...** 選択し、スクリプトを bracket.scr として保存します。

### <span id="page-50-1"></span><span id="page-50-0"></span>バッチ処理で複数の画像を解析する

<span id="page-50-2"></span>スクリプトを使用して複数のブラケット画像をバッチ処理し、すべての測定 データを含むテキストファイルを生成するには、次の手順に従ってください。

- 1. スクリプト→バッチ処理を選択します。
- 2. 元の画像からブラウザを選択し、ブラウザに保管されている画像を処 理します。

リストボックスには、スクリプト内の工程がすべて含まれています。 スクリプト内の工程はどれでも選択することができ、また、工程を行 うことで得た測定結果をファイルに保存、表示したり、パラメータ ウィンドウを開いて各繰り返しの設定を調節するなどのオプションを 選んだりすることができます。上記の例では、キャリパパラメータ ウィンドウを開き、キャリパで測定した結果をファイルに保存します。

- 3. リストボックスの最後のキャリパステップを選択します。
- 4. 解析モードの結果パネルを開くと出力の保存をチェックします。
- 5. 設定ボタンをクリックして以下のオプションを設定します。
	- a. すべての結果に対してファイル **1** つを選択します。
	- b. 参照ボタンを押し、そのファイルの保存先のディレクトリを開 き、選択をクリックします。
	- c. ファイル名の接頭辞ボックスに bracket.txt とタイプし、測定 結果ファイルに統一した名前を付けます。
- 6. **OK** をクリックして、設定オプションを閉じます。
- 7. 実行をクリックして、バッチ処理を開始します。

バッチ処理を実行する際、進行状況表示ウィンドウが IMAQ Vision Builder ウィンドウの左側に表れます。進行状況表示ウィンドウには、 現在のプロセス(画像の集録または処理)、そのプロセスが完了した 回数、開始時間、および推定残り時間が表示されます。バッチ処理を 停止する必要がある場合は、キャンセルボタンをクリックします。

- $\mathbb{N}$ メモ<br>メモ バッチ処理パラメータを設定する際に結果パネルを開くをチェックしたため、 スクリプトが各画像に対して実行された後、完了ボタンをクリックすることが 必要です。
	- 8. バッチ処理が完了したら、**OK** をクリックします。
	- 9. 戻るをクリックして、バッチ処理ウィンドウを終了します。

ブラケット画像が処理され、キャリパで測定した結果がテキストファイル に保管されました。

### <span id="page-51-0"></span>結果を解析する

 $\mathbb{N}$ 

<span id="page-51-6"></span><span id="page-51-5"></span><span id="page-51-3"></span>このアルゴリズムを LabVIEW VI 生成の機能や Builder ファイルを使用 してシステムの開発環境に採用する際、測定結果の解析を忘れずに含める ようにしてください。例えば、測定結果を素早く解析するために Microsoft Excel を使用することができます。

- $\mathbb{N}$ メモ チュートリアルのこの部分を完了するには、Microsoft Excel 97 以降がシステ ムにインストールされていることが必要です。
	- 1. Microsoft Excel を起動します。
	- 2. Excel から bracket.txt を開き、測定結果を表示します。

<span id="page-51-4"></span><span id="page-51-2"></span>測定結果には名前が付いていて、ブラウザに表示されている画像の順序で リストに記載されます。この場合、画像は Bracket1.jpg から Bracket6.jpg の順に表示されます。

表 [4-1](#page-51-1) には、ブラケットの測定の許容範囲とブラケット画像で見る実際の 値がリストされます。Bracket1、Bracket2、Bracket3 だけが仕様を満 たしていることに注意してください。他のブラケットの太字の値は、不合 格の原因になった測定値を示しています。

メモ Excel に表示される測定結果は、表 [4-1](#page-51-1) にある値とは厳密には一致しない場合が あります。ただし、測定結果として得られた値は、表 [4-1](#page-51-1) の値に十分近いはずで す。したがって、Bracket1、Bracket2、Bracket3 は合格、Bracket4、 Bracket5、Bracket6 は不合格となります。

<span id="page-51-1"></span>

| ブラケット番号 | ブラケットの距離<br>(許容範囲: 362~368ピクセル) | ブラケットの角度<br>(許容範囲:178°~181°) |
|---------|---------------------------------|------------------------------|
| ブラケット1  | 363.00                          | 179.8                        |
| ブラケット2  | 364.00                          | 180.3                        |
| ブラケット3  | 363.00                          | 179.7                        |
| ブラケット4  | 349.00                          | 178.5                        |
| ブラケット5  | 339.01                          | 178.4                        |
| ブラケット6  | 359.03                          | 174.8                        |

表 **4-1** ブラケットの測定結果

<span id="page-52-6"></span><span id="page-52-2"></span><span id="page-52-0"></span>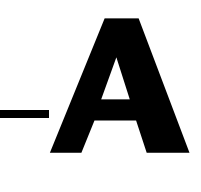

# <span id="page-52-1"></span>技術サポートのリソース

### ウェブサポート

<span id="page-52-4"></span>インストール、構成、アプリケーションに関わる問題および疑問を解決す るには、まず弊社ウェブサイトの「サポート」のページをクリックしてく ださい。問題を解決・診断するオンラインリソースには、よくある質問に 対する答え、技術サポートデータベース、製品別のトラブルシューティン グウィザード、マニュアル、ドライバ、ソフトウェアのアップデート等の 情報があります。ウェブサポートをご利用になるには、ni.com/jp の 「サポート」のページにアクセスしてください。

### **NI Developer Zone**

<span id="page-52-3"></span>ni.com/zone の NI Developer Zone には、自動計測システムの構築に 不可欠なリソースがあります。 NI Developer Zone では、開発者独自の 技術を共有するための開発者コミュニティだけでなく、最新のサンプルプ ログラム、システムコンフィギュレータ、チュートリアル、および技術 ニュース等に簡単にアクセスできます。

### カスタマートレーニング

<span id="page-52-5"></span>ナショナルインスツルメンツは、お客様のトレーニングの要望にお応えす るための様々な方法を提供しております。お客様自身のペースで学習でき るチュートリアル、ビデオ、対話式 CD や世界各地で開催中のインスト ラクタによる実践コース等をご用意しております。コースのスケジュー ル、摘要、トレーニングセンター、およびクラスへの登録については、 ni.com/jp で「セミナー/イベント」をクリックしてください。

### システムインテグレーション

<span id="page-52-7"></span>時間的制約がある場合、社内の技術リソースに制限がある場合等は、コン サルティングまたはシステムインテグレーションサービスをご利用いただ けます。弊社のアライアンスプログラムメンバーのネットワークを通じ て、様々な専門技術や知識を得ることができます。アライアンスプログラ ムのシステムインテグレーションソリューションの詳細については、 ni.com/jp の「ソリューション」を参照してください。

### 世界各地でのサポート

<span id="page-53-0"></span>ナショナルインスツルメンツは、お客様のサポートの要望にお応えするた め世界各地に支社を配置しております。ni.com の Worldwide Offices から各支社のウェブサイトにアクセスできます。これらのウェブサイトで は、最新の連絡先、サポートの電話番号、E メールアドレス、および現在 のイベントについての情報を提供しています。

弊社ウェブサイトの技術サポートリソースを検索しても必要な情報が得ら れない場合は、最寄の営業所またはナショナルインスツルメンツ本社にお 問い合わせください。世界各国の支社の電話番号については、本書の最初 のページをご覧ください。

<span id="page-54-0"></span>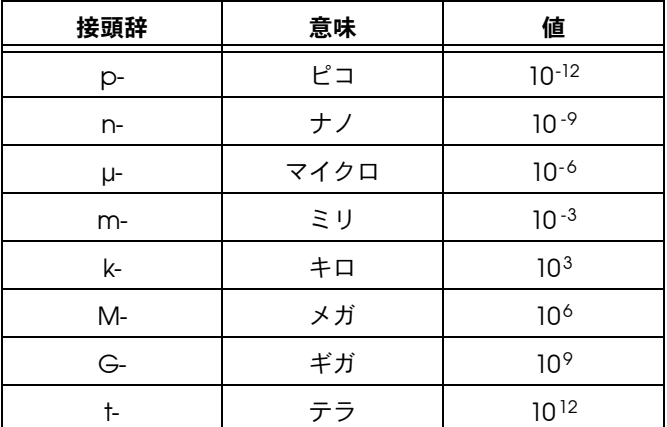

### 数/記号

 $3D$   $3 \times \overline{T}$ 

3D 表示 3 次元座標系の画像の輝度を表示します。3 次元座標系では、画像の空間 座標が 2 次元を形成し、輝度が 3 つ目の次元を形成します。

### **B**

- b ビット。2 進数の 1 桁で、0 または 1。
- B バイト。データの 8 つの関連ビット。8 ビットの 2 進数。また、1 バイト のデータを保管するにの必要なメモリ量。
- BMP ビットマップ。8 ビットおよびカラー画像(拡張子:BMP)で一般的に 使用される画像ファイル形式。

### **H**

- HSI インスコンコードテクニック。
- HSL インチングセルの各画像が 32 ビットでエンコードされる色相、彩度、輝度情報 を使用した、カラーエンコードテクニック。色相に 8 ビット、彩度に 8 ビット、輝度に 8 ビットを使用します。残りの 8 ビットは使用しません。

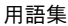

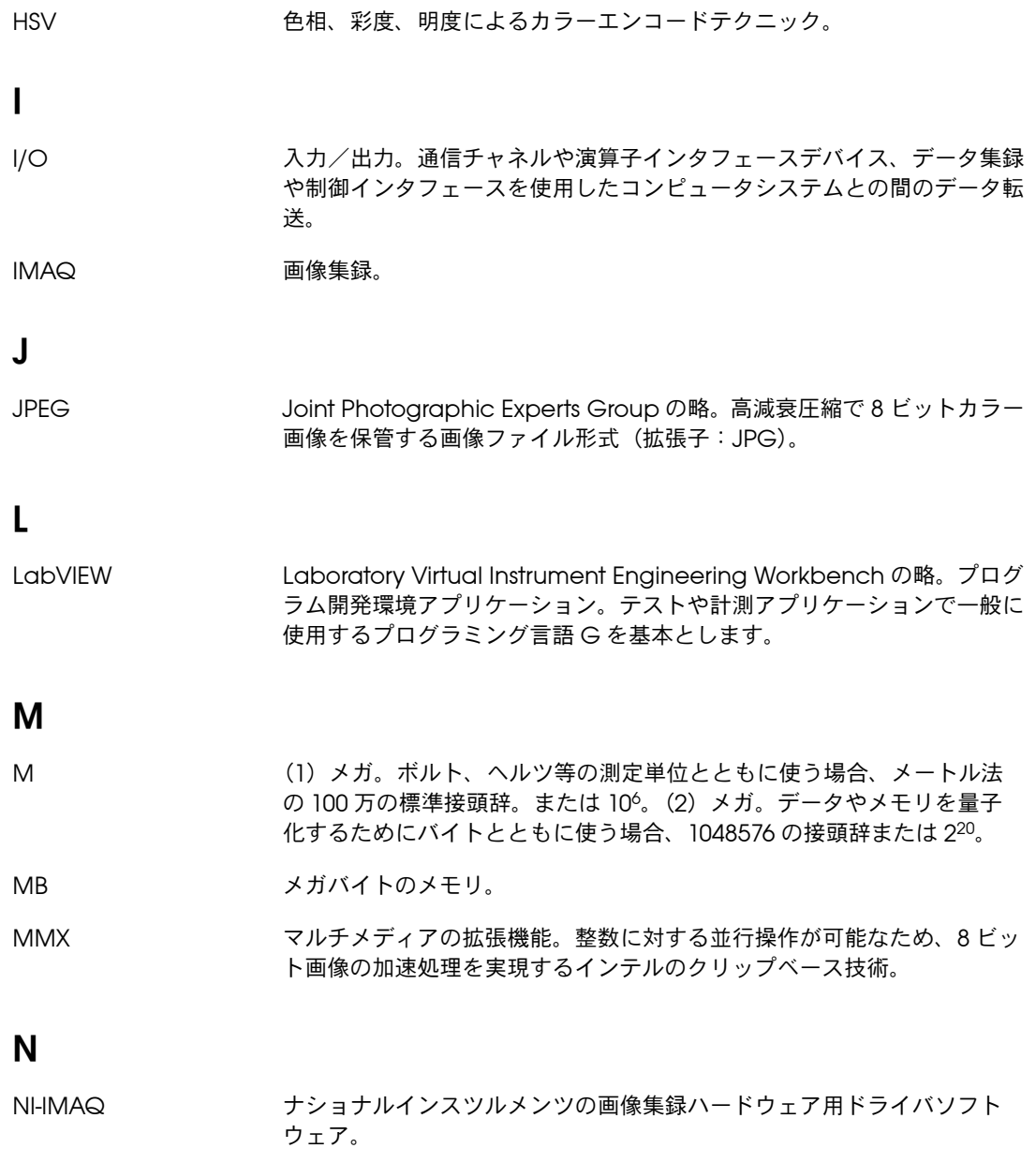

### **P**

PNG スポータブルネットワークグラフィック。非高減衰圧縮で8 ビット 画像、16 ビット画像、カラー画像を保管する画像ファイル形式 (拡張子:PNG)。

pts 点。

### **R**

- <span id="page-56-0"></span>RGB まちには、緑、青(RGB)の色情報を使用したカラーエンコードテクニックで、 カラー画像の各ピクセルが赤に 8 ビット、緑に 8 ビット、青に 8 ビット、 アルファ値(通常は不使用)に 8 ビットの計 32 ビットでエンコードされ ます。
- ROI または、それは「関心領域。(1) 画像を表示しているウィンドウからグラフィカルに選択 された画像の領域。この領域に焦点を当ててその後の処理を行うことがで きます。(2)集録ウィンドウでハードウェアプログラム可能な四角形の 部分。
- ROI ツール LabVIEW のツールパレットにあるツールの集まりで、これにより画像か ら関心領域を選択することができます。これらのツールにより、点や線、 多角形、四角形、楕円形の範囲を選択したり、フリーハンドによる線や範 囲も選択したりすることができます。

### **T**

TIFF Tagged Image File Format の略。8 ビット、16 ビット、カラー画像を エンコードするのに一般的に使用される画像形式(拡張子:TIF)。

### **V**

VI インスタンドアロン計測器と同じ機能を持つ、ハー ドウェアおよびソフトウェア要素の組み合わせで、通常 PC とともに使用 します。(2)フロントパネルユーザインタフェースとブロックダイアグ ラムのプログラムで構成される LabVIEW のソフトウェアモジュール  $(V<sub>1</sub>)$ .

### あ

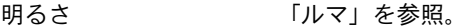

穴埋め関数 バイナリ画像に存在するオブジェクトの穴を埋めます。

#### い

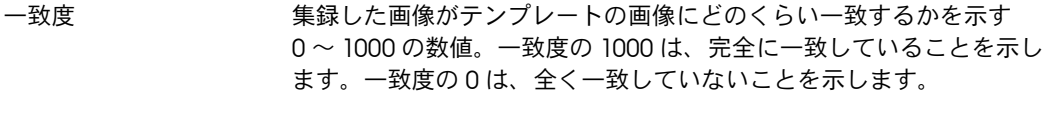

イメージング 画像を集録および表示する工程。また、画像データを解析する工程。

### え

- エッジ 画像内であるいはピクセル配列内でのピクセル輝度の急激な変化(遷移) により定義されます。
- エッジ輝度差 エッジの傾きや遷移領域に対応するピクセル数。
- エッジ検出 画像内のオブジェクトのエッジを認識するテクニックのうちの一つ。
- エッジコントラスト エッジの前と後のピクセル輝度の平均値の差。
- 円形関数 バイナリ画像の円形オブジェクトを検出します。
- 演算子 画像のマスキング、組み合わせ、および比較をすることができます。 IMAQ Vision では、算術演算子および論理演算子を使用できます。

### お

オープン 収縮の後に膨張を行うこと。オープンは、小さいオブジェクトを取り除 き、画像におけるオブジェクトの境界を平滑化します。

#### か

- カーネル ピクセルとその近隣のピクセルとの関係を表す構造。関係は、各近接ピク セルの重心係数によって指定されます。
- 解像度 ピクセルの行と列の数。*m* 行と *n* 列で構成される画像の解像度は、 *m* × *n* です。

回転に影響されないマッ パターンマッチングテクニック。基準パターンは、テスト画像内のどのよ チング うな向きでも検出することができ、またどのような角度でも回転すること ができます。

画素 デジタル画像の要素。ピクセルとも言います。

- 画像 *x* と *y* が空間座標を形成し、点(*x*、*y*)の f 値はすべてその点の輝度に比 例する、2 次元輝度関数 f(*x*、*y*)。
- 画像強調 S/N 比、画像コントラスト、エッジ鮮明度等について、センサから集録す る画像の質を向上する工程。
- 画像形式 画像をファイルにどのように保管するかを定義します。通常、ヘッダとそ のあとのピクセルデータで構成されます。
- 画像処理 画像に適用できるさまざまな処理関数および解析関数を含みます。
- 画像鮮明度 [「ピクセル深度」を](#page-62-0)参照。
- 画像の視覚化 ユーザへの画像(画像データ)の提示(表示)。
- 画像のボーダー ユーザが定義する、画像を囲んだピクセルの領域。近接ピクセルの値に基 づいてピクセルを処理する関数は、画像のボーダーが必要です。
- 画像パレット 画像を画面に表示するのに使用される色のグラデーション。通常、カラー ルックアップテーブルで定義されます。
- 画像ファイル ピクセルデータと画像に関するその他の情報を含むファイル。
- 画像ブラウザ ビジョンアプリケーションで解析や処理をするための小さい表示の画像を 含む画像。
- カラー画像 カラー情報を含む画像は、通常 RGB 形式でエンコードされます。

#### 関数 入力パラメータと出力パラメータのいずれかまたは両方があり、実行する と値を返すソフトウェアのコマンド。

#### き

- 基準パターン マシンビジョンのアプリケーション等が画像内の部品の位置や向きを検出 する時に役立つ基準パターン。
- 輝度 まんじょう (1) カラーデコード処理において、カラーピクセルの赤、緑、青の成分 に加えられる定数。(2) 白いオブジェクトとグレーを、また明るいオブ ジェクトと暗いオブジェクトを見分ける知覚。(3)赤、緑、青の 3 原色 の合計を 3 で割ったもの。(赤 + 緑 + 青) / 3。
- 輝度二値化 オブジェクトのグレーレベル値の範囲に基いてそのオブジェクトを特徴付 けます。オブジェクトの輝度範囲がユーザ指定の範囲内の場合は、それを オブジェクトとみなします。そうでない場合は、背景の一部とみなしま す。
- 輝度範囲 画像のオブジェクトのグレーレベル値を決定します。
- 輝度プロファイル 画像の ROI 上におけるピクセルのグレーレベル分布。
- キャリパ (1)エッジ検出、粒子解析、図心、検索関数により得られる位置に基づ いて、距離や角度、円形フィット、重心等を計算する IMAQ Vision Builder の関数。(2) 画像内の指定したラインに沿って2つのエッジを検 出する測定関数。この関数は、エッジ抽出を行い、次に前のエッジと後の エッジとの間の距離、エッジのコントラストなどの指定した基準に基づい て、2 つのエッジを探します。
- 近接演算 その点に近接するピクセルの値を考慮に入れた、画像の点に対する演算。
- 近接ピクセル 画像を処理する際、その値が近接するピクセルの値に影響を及ぼすピクセ ル。通常、近接ピクセルは、カーネルまたはそれを構造化している要素に より定義されます。

### く

- クローズ 膨張の後に収縮を行うこと。クローズは、オブジェクトの小さい穴を埋 め、オブジェクトの境界を平滑化します。
- クロマ ビデオ信号におけるカラー情報。
- クロミナンス 「クロマ」を参照。

#### け

- ゲージング オブジェクトまたはオブジェクト間の距離を測定すること。
- 計測器ドライバ キン特定のプラグインシステムボードを制御する NI-IMAQ 等の上位ソフト ウェア関数のセット。計測器ドライバは、プログラミング言語から呼び出 し可能な関数から LabVIEW の仮想計測器(VI)に至るまで、さまざまな 形式で使用可能です。

#### 検査 部品自体の欠損や部品表面のひび割れ等、小さな欠陥をテストするための 工程。

検査関数 画像内のピクセル群を解析し、サイズ、形、位置、およびピクセルの連結 性に関する情報を返します。典型的なアプリケーションには、部品の品質 検査、欠陥解析、オブジェクト検索、オブジェクト分類があります。

### こ

- コントラスト カラーデコーディングプロセスで、カラーピクセルの輝度およびクロマに 適用する定倍数。
- コンボルーションカー ネル フィルタ処理において、フィルタを表すのに使用する 2D マトリクス(ま たはテンプレート)。カーネルには、対応するフィルタのインパルス応答 の不連続的な 2 次元表記が含まれています。

### さ

最適オープン 小さい粒子を取り除いたりオブジェクトの境界を平滑化するために使用で きる、オープン演算、クローズ演算の連続した有限的組み合わせ。

最適クローズ 小さい穴を埋めたりオブジェクトの境界を平滑化するために使用できる、 クローズ演算、オープン演算の連続した有限的な組み合わせ。

- 彩度 純色に加えられた白色の量。彩度は、色の鮮かさによって決定されます。 彩度の「ゼロ」は、白をまったく加えない純色に相当します。ピンク色 は、赤の彩度を下げた色です。
- サブピクセル解析 ピクセルの一部について、エッジ座標の位置を見つけます。
- 算術演算子 画像の諸演算。掛け算、割り算、足し算、引き算、余り。

### し

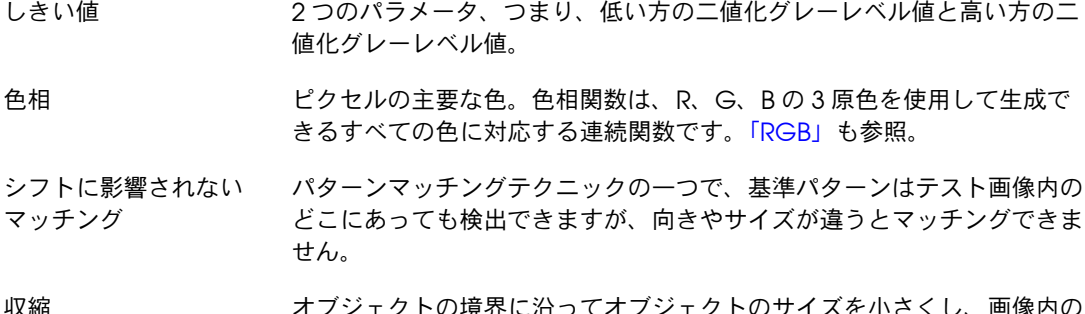

収縮 オブジェクトの項芥に沿ってオノジェクトのサイズを小さくし、画像内の 離れた点を取り除きます。

### す

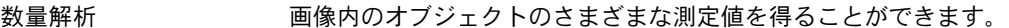

スケールに影響されない パターンマッチングテクニックの一つで、基準パターンはテスト画像での マッチング 大きさに影響されません。

スムージングフィルタ 近接ピクセルの輝度の差を減衰することによって画像をぼかします。

### せ

鮮明度 ピクセルがとる値の数。つまり、画像内に見られるカラーやグレーのグ レースケールの数。

### つ

ツ-ルパレット 関心領域の選択、拡大と縮小、および画像パレットの変更ができるツール の集まり。

### て

- デジタル画像 不連続のピクセル数に変換された画像 f(*x*、*y*)。空間座標と輝度の両方 が指定されます。
- デフォルト設定 ドライバに記録されたデフォルトパラメータ値。多くの場合、制御器のデ フォルト入力は特定の値になっています(たいていは0)。
- テンプレート カラーマッチング関数、形状マッチング関数、パターンマッチング関数を 使用して、画像上で一致させようとしている色、形、またはパターン。 テンプレートは、画像上で選択した領域の場合もあれば、画像全体を指す 場合もあります。

### と

ドライバ IMAQ や DAQ デバイスなどの特定のハードウェア機器を制御するソフト ウェア。

### に

二値化 おきない 指定範囲内の輝度のピクセルをすべてオブジェクトに、それ以外のピクセ ルを背景に割り当てることにより、オブジェクトを背景から分離します。 上記の結果得られるバイナリ画像でのピクセルの輝度は、オブジェクトは 255 で表され、背景は 0 に設定されます。

#### $\boldsymbol{\sigma}$

- 濃淡画像 アンクロ情報による画像。
- 濃淡モフォロジー処理 濃淡画像に対してモフォロジー処理を行う関数。

### は

- バイナリニ値化 画像のピクセル輝度に基づいて、画像を処理するオブジェクト(ピクセル の値は 1 に指定)と背景(ピクセルの値は 0 に指定)に分離すること。
- バイナリ画像 オブジェクトのピクヤルの輝度が通常 1 (または 255) で、背景のピクヤ ルの輝度が 0 の画像。

バイナリモフォロジー バイナリ画像に対して形態変形操作を行う関数。

処理

- パターンマッチング グレースケール画像内にあるグレースケールテンプレートを素早く見つけ るためのテクニック。
- パレット 画像を画面に表示するのに使用される色のグラデーション。通常、カラー ルックアップテーブルで定義されます。
- 範囲 ソフトウェアにより制御、定義される集録ウィンドウまたはフレームの四 角形の部分。
- 範囲二値化 ユーザ指定の範囲内で、オブジェクトをその大きさに基づいて検出します。

#### ひ

- ピクセル 「画素」と同義。ビデオスキャンラインを構成する最小の要素。コン ピュータのモニタで表示する際、ピクセルの最適寸法は正方形(アスペク ト比は 1 対 1、また幅は高さに等しい)です。
- <span id="page-62-0"></span>ピクセル深度 ピクセルのグレーレベルを表す時のビット数。

用語集

- ピクセルのアスペクト比 ピクセルが占める領域の物理的な縦横サイズの比。集録ピクセルは正方形 であることが最適であるため、最適値は 1.0 ですが、カメラの質により通 常 0.95 ~ 1.05 の範囲となります。
- ヒストグラム グレーレベル値に対する画像のピクセルの数量的分布を示します。
- ビット深度 ピクセルの値をエンコードするのに使用するビット数(*n*)。与えられた *n* に対し、ピクセルは 2*<sup>n</sup>* 個の異なる値をとることができます。例えば、 *n* が 8 ビットなら、ピクセルは 0 から 255 までの 256 個の異なる値をと ることができます。また、*n* が 16 ビットなら、ピクセルは 0 から 65,535、または -32,768 から 32,767 の 65,536 個の異なる値をとること ができます。

### ふ

ぶれ/ぼかし 画像が鮮鋭でないこと。一般に、ぶれはカメラの焦点が合っていない場合 に発生します。ローパス周波数フィルタを適用すると、画面を意図的にぼ かすことができます。

### ほ

- ボーダー関数 画像の縁に接触しているバイナリ画像のオブジェクト (または粒子)を取 り除きます。
- 膨張 オブジェクトの境界に沿ってオブジェクトのサイズを大きくし、オブジェ クトの小さい穴を取り除きます。

### まいれ まいしゅう まいしゅう

マシンビジョン 目視検査のタスクを行う自動アプリケーション。

### め

明度 ピクセルの赤、緑、青値の最大値と最小値の平均として計算されたカラー ピクセルのグレースケール輝度。

### も

元の画像 - 最初の入力画像。

モフォロジー形態変換 画像内のオブジェクトの構造の抽出および変更。オブジェクトの膨張 (拡張)あるいは収縮(縮小)、穴埋め、穴のクローズ、ボーダーのスムー ジング等をするには、こうした形態変形を使用することができます。これ は主に、オブジェクトの輪郭を描くため、また、量的検査解析の準備のた めに使用します。

### ら

- ラインプロファイル 画像のピクセルのラインに沿ったグレーレベル分布を表します。
- ラべリング バイナリ画像の各オブジェクトに固有値を割り当てる工程。このプロセス は、画像内のオブジェクトの数を認識するのと、各オブジェクトを固有に 識別するのに役立ちます。

### り

- 粒子 ピクセルの輝度レベルがすべて同一の画像における、連続したピクセルの 領域または集合。
- 粒子解析 画像内の粒子に関する情報を生成する解析関数および一連の処理操作。

### る

ルマ ビデオ映像の輝度情報。ルマ信号の振幅は、ビデオ信号輝度に比例して変 化し、モノクロ映像と完全に対応します。

### ろ

論理演算子 画像の各演算。AND、NAND、OR、XOR、NOR、XNOR、差、マスク、 平均、最大値、最小値等。

# <span id="page-65-0"></span>索引

### 数値

3D [表示、](#page-10-1)1-4

### **I**

IMAQ Vision Builder LabVIEW [とともに使用する、](#page-36-2)3-10 [LabWindows/CVI](#page-36-2) とともに使用、3-10 Microsoft Excel [とともに使用する、](#page-36-3)3-10 [Microsoft Excel](#page-51-2) にデータを送る、4-10 Visual Basic [とともに使用、](#page-36-4)3-10 [インストール、](#page-8-2)1-2 [オンラインヘルプ、](#page-13-3)1-7 [画像解析関数、](#page-10-2)1-4 [画像を集録する、](#page-22-1)2-7 [カラー画像処理関数、](#page-11-2)1-5 [環境、](#page-9-2)1-3 [起動、](#page-8-3)1-2 [キャリブレーション関数](#page-13-4) [グレースケール画像処理と解析関数、](#page-11-3)1-5 [システム要件、](#page-7-2)1-1 [終了、](#page-8-3)1-2 [特徴、](#page-9-3)1-3 [二値化処理と解析関数、](#page-12-2)1-5 [入門、](#page-16-2)2-1 [マシンビジョン関数](#page-12-3) [IMAQ Vision Builder](#page-9-3) の特徴、1-3 [IMAQ Vision Builder](#page-8-2) をインストールする、1-2 [IMAQ Vision Builder](#page-8-4) を開始する、1-2 [IMAQ Vision Builder](#page-8-3) を起動する、1-2 [IMAQ Vision Builder](#page-8-3) を終了する、1-2 [IMAQ Vision Builder](#page-8-3) を閉じる、1-2 IMAQ Vision [に付属の資料、](#page-14-2)1-7 IMAQ Vision [用マニュアル、](#page-14-2)1-7 IMAQ [ハードウェア、](#page-7-3)1-1、[2-7](#page-22-2)

### **L**

[LabVIEW](#page-36-5)、3-10 [LabVIEW VI](#page-10-3) 生成、1-4、[4-10](#page-51-3) LabVIEW VI [生成ウィザード、](#page-40-3)3-14 [LabVIEW VI](#page-40-4) を作成する、3-14 [LabWindows/CVI](#page-36-6)、3-10

### **M**

[Measurement & Automation Explorer](#page-22-3)  (MAX)、2-7 Microsoft Excel、[IMAQ Vision Builder](#page-51-4) ととも [に使用する、](#page-51-4)4-10、[3-10](#page-36-7)

### **N**

[NI Developer Zone](#page-52-3)、A-1 [NI-IMAQ](#page-7-3)、1-1、[2-7](#page-22-4) NI [ウェブサポート、](#page-52-4)A-1

### **V**

[Visual Basic](#page-36-8)、3-10

### あ

[穴埋め、](#page-34-2)3-7

### う

ウィンドウ [集録、](#page-9-4)1-3 [処理、](#page-10-4)1-4、[2-3](#page-18-2) [スクリプト、](#page-9-5)1-3、[2-6](#page-21-2) [パラメータ、](#page-10-5)1-4 [リファレンス、](#page-10-6)1-4、[2-3](#page-18-3)、[3-10](#page-37-1)

### え

[エッジ、画像内に検出する、](#page-46-2)4-5 [エッジ検出、](#page-12-4)1-6、[4-5](#page-46-3) [エッジを検出する、](#page-46-2)4-5 [円形エッジ検出、](#page-12-5)1-6 [円形検出、](#page-12-6)1-6 円形粒子 [解析する、](#page-36-9)3-9 [分離する、](#page-35-2)3-8

[円形粒子を解析する、](#page-36-10)3-9 [円形粒子を分離する、](#page-35-2)3-8 [演算子、](#page-11-4)1-5

### お

[オンラインヘルプ、](#page-13-3)1-7

### か

[カスタマートレーニング、](#page-52-5)A-1 画像 [IMAQ Vision Builder](#page-16-3) を開く、2-1 ロードする [画像処理用、](#page-18-4)2-3 [ゲージング用、](#page-44-3)4-3 [粒子解析用、](#page-18-4)2-3 [画像解析関数、](#page-10-7)1-4 3D [表示、](#page-10-7)1-4 [ヒストグラム、](#page-10-7)1-4 [ラインプロファイル、](#page-10-7)1-4 [画像集録、](#page-22-1)[2-7](#page-22-5) 画像処理 [IMAQ Vision Builder](#page-16-4) 入門、2-1 [処理モードを入力する、](#page-18-2)2-3 [二値化画像、](#page-20-0)2-5 [画像のフィルタ処理、](#page-31-2)3-4 [画像のプレビューウィンドウ、](#page-28-2)3-2 画像ブラウザ [最小化表示、](#page-17-2)2-2 [最大化表示、](#page-17-3)2-2 [重要な要素\(図\)、](#page-17-4)2-2 [ツールバーからアクセスする、](#page-37-2)3-10 [定義、](#page-9-6)1-3 [画像プレビューウィンドウ、](#page-44-4)4-3 [画像ベースキャリブレーション、](#page-13-5)1-6 [画像補正、](#page-13-6)1-6 [画像を一枚スナップする\(](#page-25-1)1 回の集録)、2-10 [画像を拡大する、](#page-48-1)4-6 [画像をグラブする\(連続集録\)、](#page-26-2)2-11 [画像を集録する、](#page-22-1)2-7 [関心領域、](#page-26-3)2-11 [グラブ\(連続画像\)、](#page-26-2)2-11 [シーケンス、](#page-26-4)2-11 スナップ(1 [枚の画像\)、](#page-25-1)2-10 [デバイスウィンドウを開く、](#page-23-1)2-8、[3-2](#page-28-3)

[画像を開く、](#page-16-3)2-1、[3-2](#page-28-4)、[4-3](#page-44-3) 画像をロードする [画像処理、](#page-18-2)2-3 [ゲージング、](#page-44-3)4-3 [粒子解析、](#page-28-4)3-2 [カラー位置、](#page-11-5)1-5 [カラー演算子、](#page-11-6)1-5 [カラー画像処理関数、](#page-11-7)1-5 [色操作、](#page-11-8)1-5 [カラー二値化、](#page-11-8)1-5 [カラーパターンマッチング、](#page-11-8)1-5 [カラープレーン抽出、](#page-11-8)1-5 [カラーマッチング、](#page-11-8)1-5 [カラーロケーション、](#page-11-8)1-5 [カラー二値化、](#page-11-9)1-5 [カラーパターンマッチング、](#page-11-10)1-5 [カラープレーン抽出、](#page-11-11)1-5 [カラーマッチング、](#page-11-12)1-5 [簡易キャリブレーション、](#page-13-7)1-6 関数 [画像解析関数、](#page-10-2)1-4 [カラー画像処理関数、](#page-11-8)1-5 [キャリブレーション関数、](#page-13-8)1-6 [グレースケール画像処理関数、](#page-11-13)1-5 [二値化処理と解析関数、](#page-12-7)1-5 [マシンビジョン関数、](#page-12-8)1-6 [モフォロジー関数、](#page-34-3)3-7

### き

[技術サポートのリソース、](#page-52-6)A-1 [逆二値化画像、](#page-12-9)1-5 [キャリパ、](#page-12-10)1-6、[4-6](#page-47-2) [キャリパ関数を使用する、](#page-47-3)4-6 [キャリブレーション関数](#page-13-4) [画像ベースキャリブレーション、](#page-13-8)1-6 [画像補正、](#page-13-8)1-6 [簡易キャリブレーション、](#page-13-8)1-6 [グリッドキャリブレーション、](#page-13-8)1-6

### く

[グラブ、](#page-22-6)2-7 [クランプ、](#page-12-11)1-6 [グリッドキャリブレーション、](#page-35-2)1-6 グレースケール画像処理と解析関数 [図心、](#page-11-14)1-5 [量子化する、](#page-11-14)1-5 [グレースケールモフォロジー処理、](#page-11-15)1-5

### け

[計測の選択ボタン、](#page-36-11)3-9 ゲージング [エッジを検出する、](#page-46-2)4-5 [概要、](#page-42-5)4-1 [画像をロードする、](#page-44-3)4-3 [測定結果を解析する、](#page-51-5)4-10 [測定を行う、](#page-47-3)4-6 [定義、](#page-42-5)4-1 [はじめに、](#page-42-6)4-1 [パターンマッチングを使用して測定点を](#page-44-5) 見つける、4-3 [バッチ処理、](#page-50-2)4-9 ブラケットの仕様 (図)、4-2 [ゲージングのための測定、](#page-42-7)4-1

### さ

[最小化表示\(画像ブラウザ\)、](#page-17-2)2-2 [最大化表示\(画像ブラウザ\)、](#page-17-3)2-2

#### し [シーケンス、](#page-22-7)2-7 [シーケンス集録、](#page-26-4)2-11 [システムインテグレーション、](#page-52-7)A-1 [システム要件、](#page-7-2)1-1 [シミュレーションモジュール、](#page-25-2)2-10、[2-11](#page-26-5) [集録ウィンドウ、](#page-9-4)1-3 [開く、](#page-23-2)2-8 集録タイプ [グラブ、](#page-22-6)2-7 [シーケンス、](#page-22-7)2-7 [スナップ、](#page-22-8)2-7 [集録モジュール、](#page-23-3)2-8 [上級エッジツール、](#page-46-4)4-5 [処理ウィンドウ、](#page-10-4)1-4、[2-3](#page-18-2) [目的、](#page-18-3)2-3

[処理モード、](#page-18-2)2-3 資料 IMAQ Vision [のマニュアル、](#page-14-2)1-7

### す

[ズームインツール、](#page-48-2)4-6 スクリプト [サンプルスクリプト、](#page-15-1)1-8 スクリプトをゲージングする [複数の画像を解析する、](#page-50-2)4-9 [保存する、](#page-50-3)4-8 [スクリプトを二値化する、](#page-22-9)2-7 粒子解析スクリプト [記録、](#page-27-5)3-1 [テストする、](#page-36-12)3-10 [保存する、](#page-39-2)3-13 スクリプト作成 [スクリプトウィンドウ、](#page-9-5)1-3 [サンプルスクリプトの使用、](#page-15-1)1-8 [スクリプトウィンドウ、](#page-21-2)2-6 [スクリプトの実行ボタン、](#page-22-9)2-7[、](#page-37-3) [3-10](#page-37-3)、[3-12](#page-38-1) [スクリプトを修正する、](#page-38-2)3-12 [スクリプトをテストする、](#page-36-12)3-10 [スクリプトを開く、](#page-22-10)2-7 [スクリプトを保存、](#page-22-10)2-7、[3-13](#page-39-2) [説明、](#page-9-7)1-3 [バッチ処理、](#page-50-2)4-9 [スクリプトの実行ボタン、](#page-22-9)2-7、[3-12](#page-38-1)、[3-10](#page-37-3) [スクリプトをテストする、](#page-36-12)3-10 [図心、](#page-11-16)1-5 [スナップ、](#page-22-8)2-7 [すべてのファイルを実行オプション、](#page-44-6)4-3 [すべてのファイルを選択オプション、](#page-28-5)3-2

### せ

[世界各地でのサポート、](#page-53-0)A-2

### そ

[測定点を見つけるためのパターンマッチン](#page-44-5) グ、4-3 [測定を行う、](#page-47-3)4-6 [ソリューションウィザード、](#page-10-8)1-4

### ち

チュートリアル [ゲージング、](#page-42-8)4-1 [粒子解析、](#page-27-5)3-1 [直線エッジ検出、](#page-12-12)1-6

### つ

[ツールパレット、](#page-10-9)1-4

### て

データを Excel (TM[\)へ送信ボタン、](#page-36-13)3-10 [デバイスウィンドウ、](#page-23-4)2-8 デバイスウィンドウ (集録)、1-3

### と

[トリガ、](#page-25-3)2-10

### な

[ナショナルインスツルメンツの](#page-14-3) Web サイ ト、1-8 ナショナルインスツルメンツの Web サポート [IMAQ Vision](#page-14-3) 用ヘルプ、1-8

### に

[二値化、](#page-11-17)1-5 [手動による二値化、](#page-32-2)3-5 [粒子と背景を分離する、](#page-32-2)3-5 [二値化処理と解析関数](#page-12-13) [円形検出、](#page-12-13)1-5 [逆二値化画像、](#page-12-13)1-5 [粒子解析、](#page-12-7)1-5 二値化する [手動による二値化、](#page-19-2)2-4 [手順、](#page-19-2)2-4 [二値化パラメータを変更する、](#page-37-4)3-10 [二値化パラメータウィンドウ、](#page-19-3)2-4 [二値化モフォロジー、](#page-12-14)1-5

#### は

[パターンマッチング、](#page-12-15)1-6 [バッチ処理、](#page-9-9)1-3、[4-9](#page-50-2)

[パフォーマンスメータ、](#page-10-10)1-4、[3-13](#page-39-3) [パラメータウィンドウ、](#page-10-5)1-4

### ひ

[ヒストグラム、](#page-10-11)1-4、[2-4](#page-19-4)、[3-5](#page-32-3) [二値化パラメータウィンドウ、](#page-19-3)2-4 [ビルダファイル、](#page-51-6)4-10

### ふ

[フィルタ処理、](#page-11-18)1-5 [縁にあるオブジェクトを取り除く、](#page-34-4)3-7 [部品検査、](#page-42-9)4-1 [ブラウザ。「画像ブラウザ」の項を参照。](#page-9-6)

#### へ

[ヘイウッド円形要因の粒子フィルタ、](#page-35-3)3-8 [ヘルプ、](#page-13-10)1-7 [IMAQ Vision Builder](#page-15-1) スクリプト、1-8 IMAQ Vision [に付属の資料、](#page-14-2)1-7 [オンラインヘルプ、](#page-13-3)1-7 [ナショナルインスツルメンツの](#page-14-3) Web サ イト、1-8

### ま

[マシンビジョン関数](#page-12-3) [エッジ検出、](#page-12-8)1-6 [円形エッジを検索、](#page-12-3)1-6 [キャリパ、](#page-12-3)1-6 [クランプ、](#page-12-3)1-6 [ストレートエッジを検索、](#page-12-8)1-6 [パターンマッチング、](#page-12-3)1-6

### も

[モフォロジー処理、](#page-34-5)3-7

### ら

[ラインツール、](#page-29-1)3-2 [ラインプロファイル、](#page-10-12)1-4、[3-2](#page-29-2)、[4-6](#page-47-4) [ラベルの表示オプション、](#page-36-14)3-9

#### り

リファレンスウィンドウ [画像をブラウズするために使用す](#page-37-1) る、3-10 [定義、](#page-10-6)1-4 [粒子、](#page-27-6)3-1 [粒子解析、](#page-12-16)1-6 [円形粒子を解析する、](#page-36-9)3-9 [円形粒子を分離する、](#page-35-2)3-8 [概要、](#page-27-7)3-1 [画像について検討する、](#page-29-3)3-2 [画像を開く、](#page-28-4)3-2 [処理時間を推定する、](#page-39-4)3-13 [処理のために画像を整える、](#page-28-6)3-2 [スクリプトをテストする、](#page-36-12)3-10 [スクリプトを保存する、](#page-39-2)3-13 [定義、](#page-27-7)3-1 [二値化、](#page-32-2)3-5

[フィルタ処理、](#page-31-3)3-4 [モフォロジー関数で粒子を修正する、](#page-34-3)3-7 [モフォロジー処理、](#page-34-3)3-7 [粒子解析、](#page-36-10)3-9 [粒子解析とは、](#page-27-5)3-1 [粒子と背景を分離する、](#page-32-2)3-5 [粒子フィルタ、](#page-35-2)3-8 [粒子と背景を分離する、](#page-32-2)3-5 [粒子、二値化により背景と分離する、](#page-32-2)3-5 [粒子フィルタ、](#page-35-2)3-8 [粒子フィルタ処理、](#page-12-17)1-6 [量子化する、](#page-11-19)1-5

#### る

[ルックアップテーブル、](#page-11-20)1-5

#### れ

[連続集録\(画像をグラブする\)、](#page-26-2)2-11